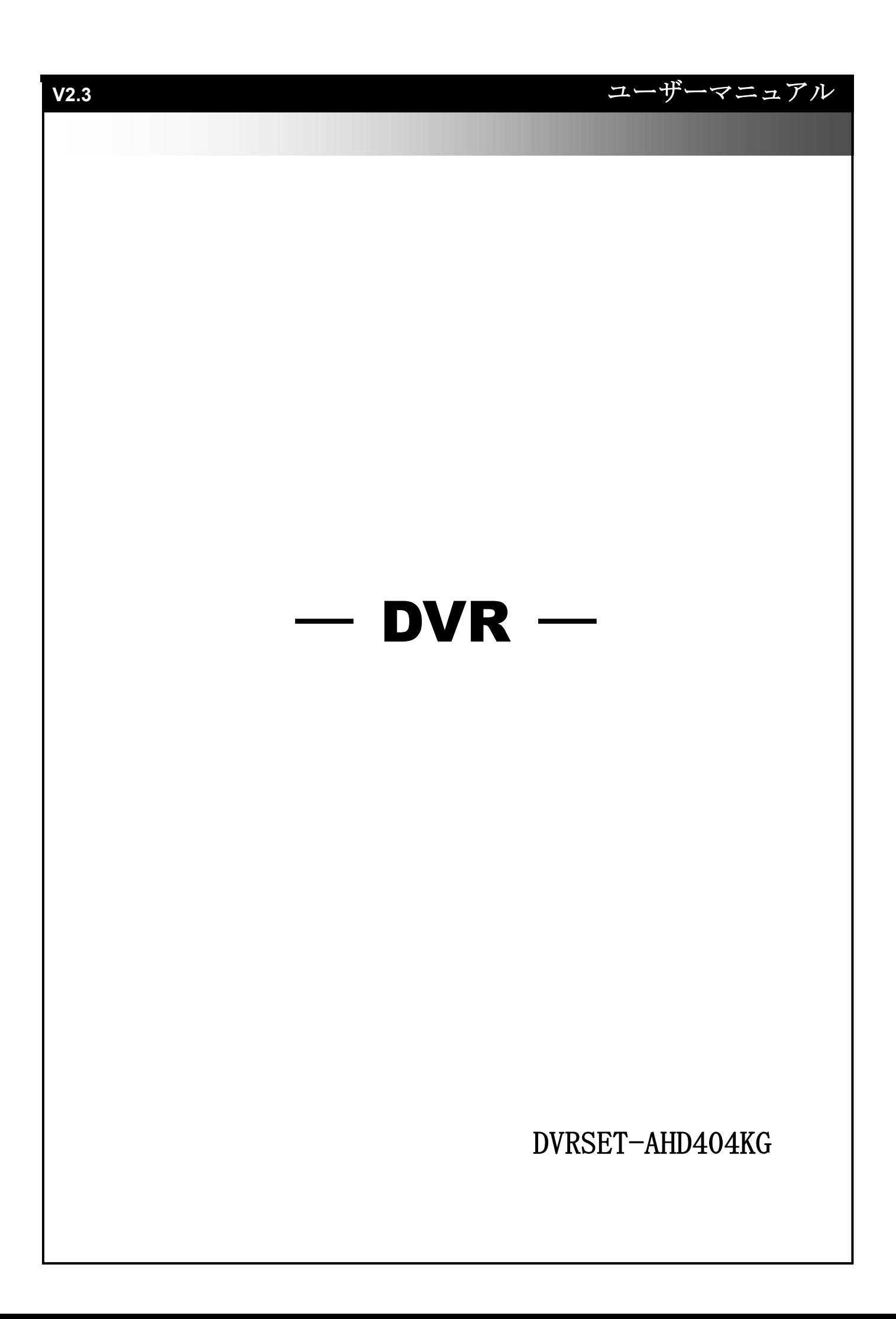

# Table of Contents

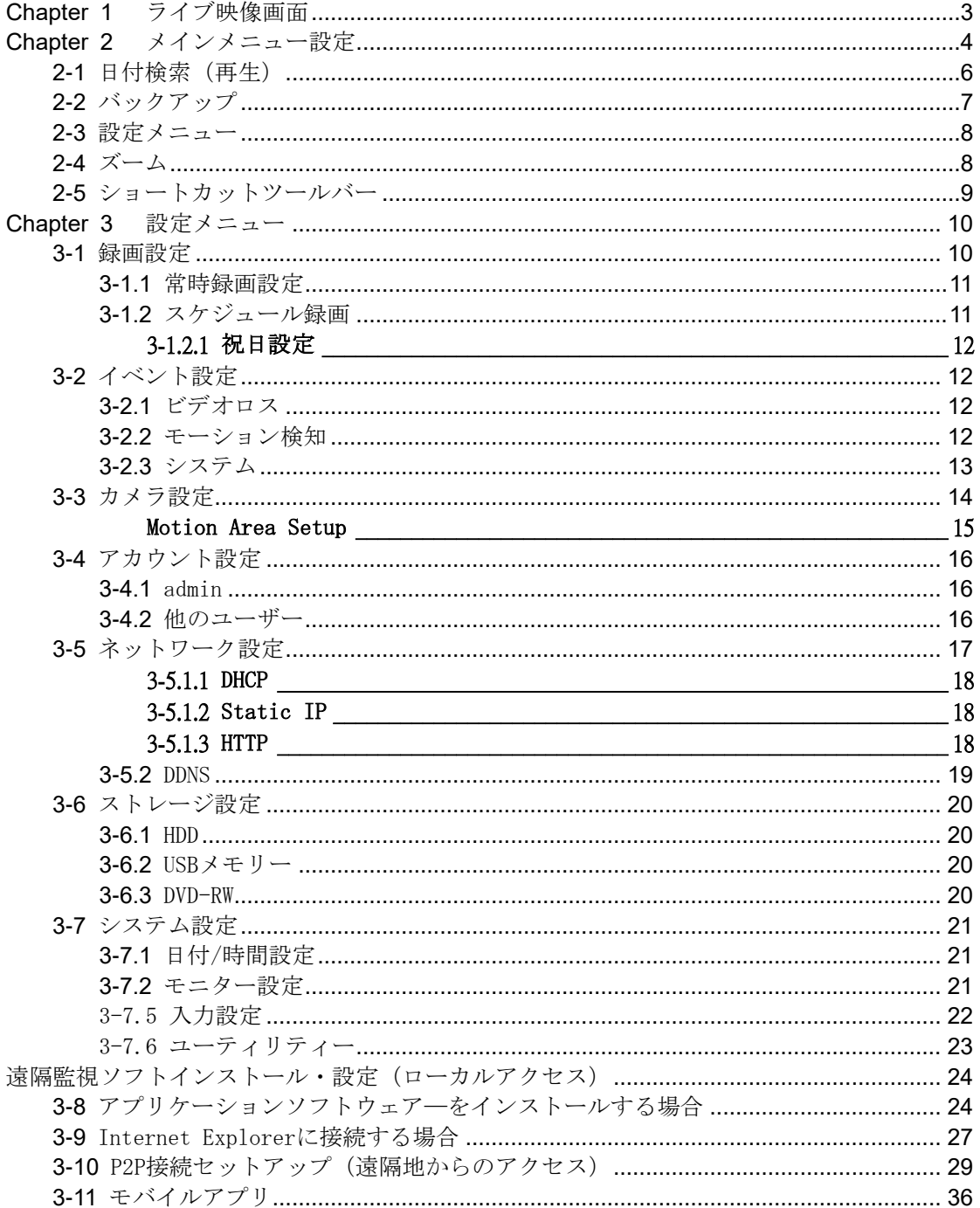

# <span id="page-2-0"></span>**Chapter 1** ライブ映像画面

レコーダを起動すると初めにライブ映像画面が表示されます。ライブ映像画面には各アイコン が表示されます。

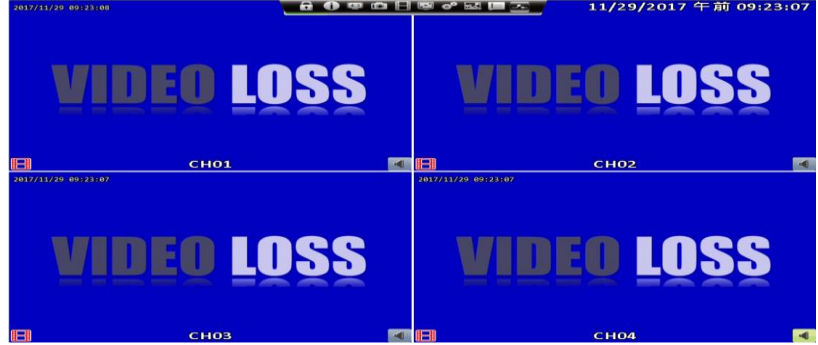

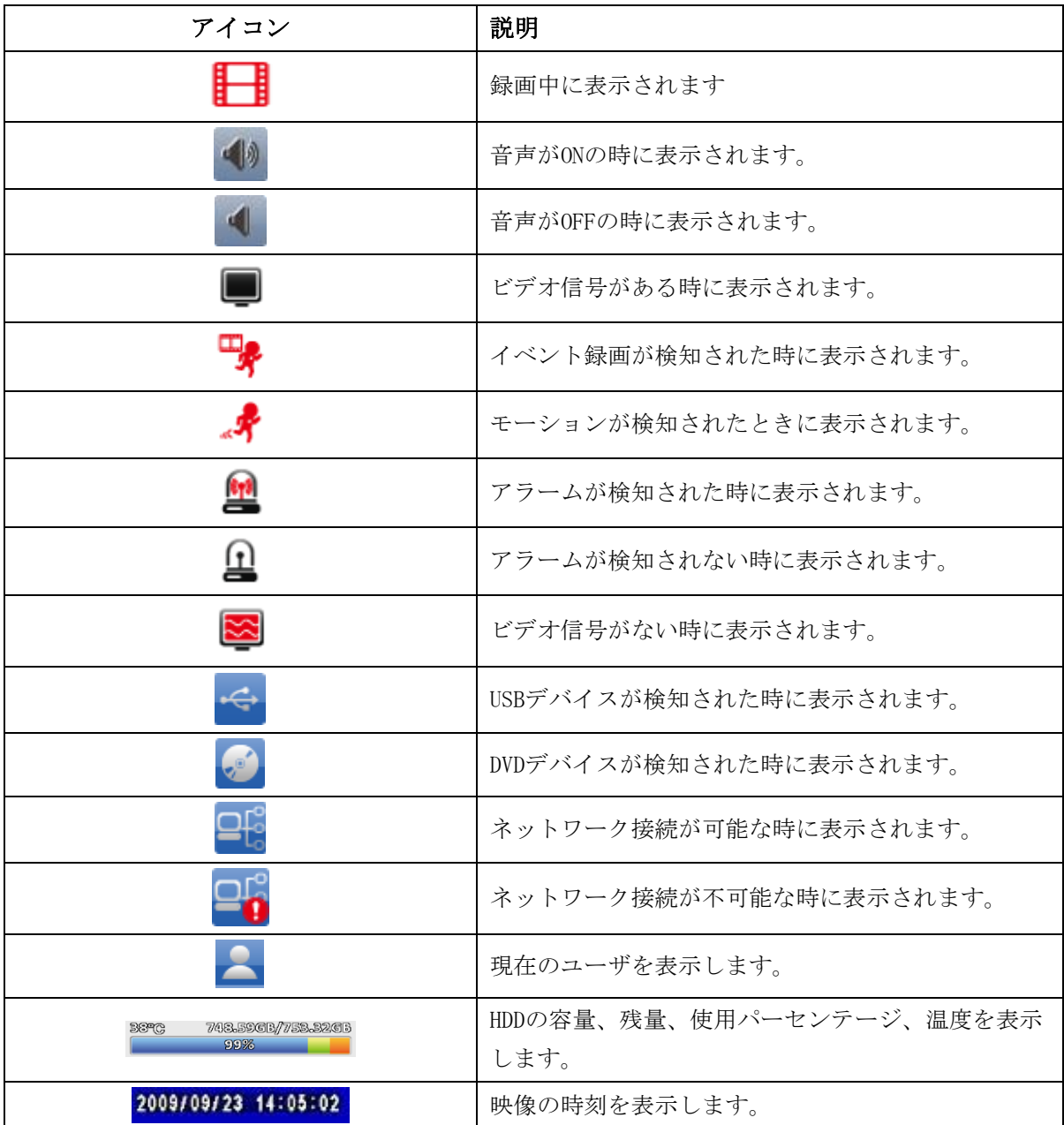

# <span id="page-3-0"></span>**Chapter 2** メインメニュー設定

マウスを右クリックするとメインメニュー画面に入る為のパスワードが表示されます。 初期値は以下の通りです。

# 123456

「アカウント設定」で変更も可能です。

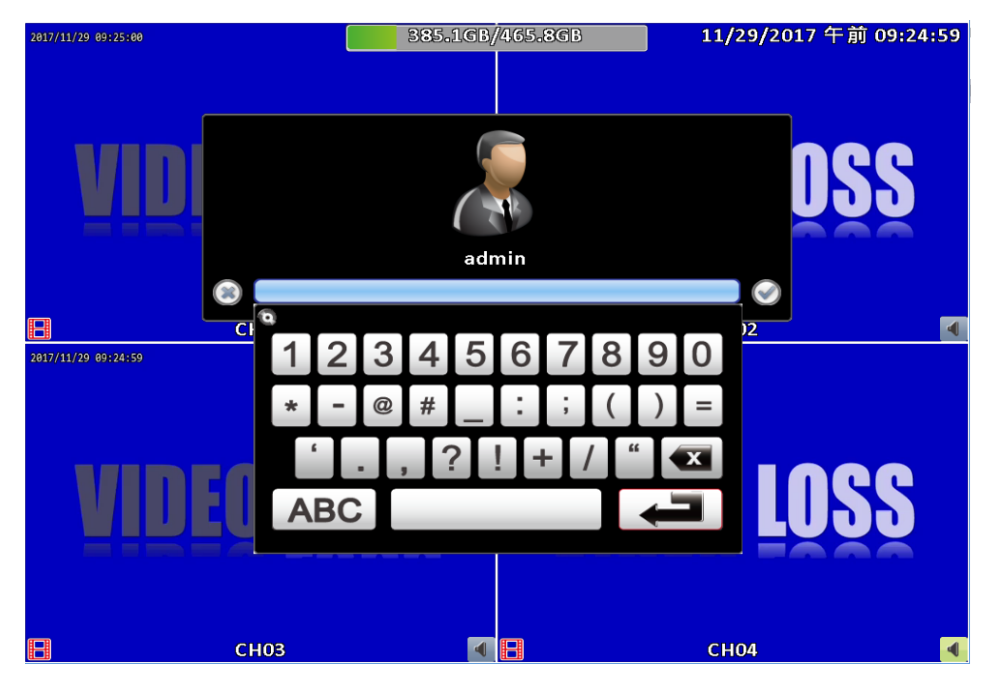

メインメニューでは以下の項目があります。

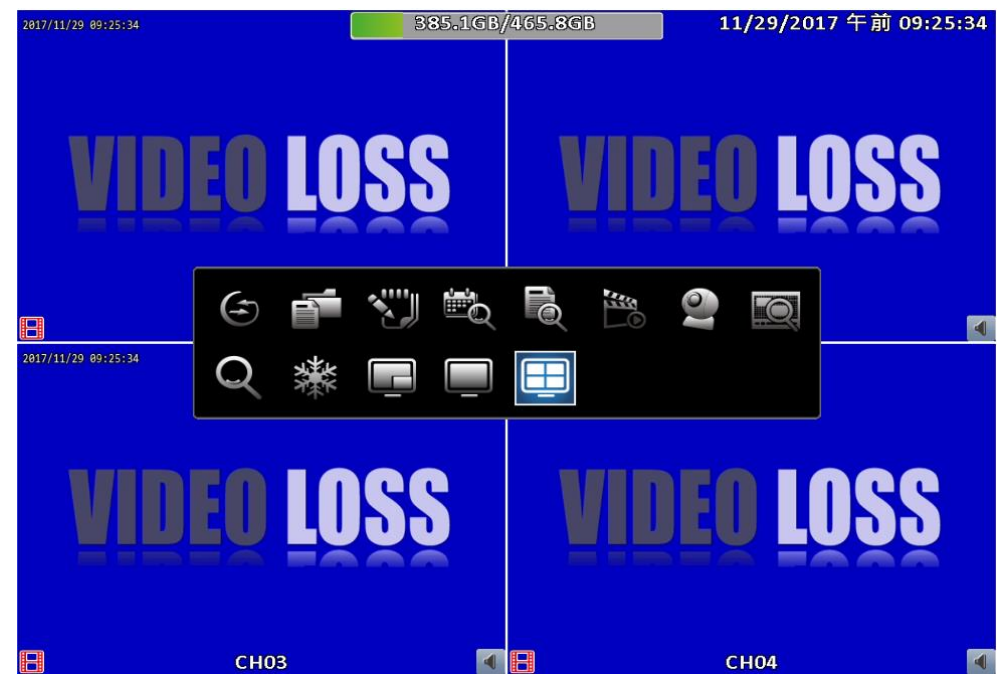

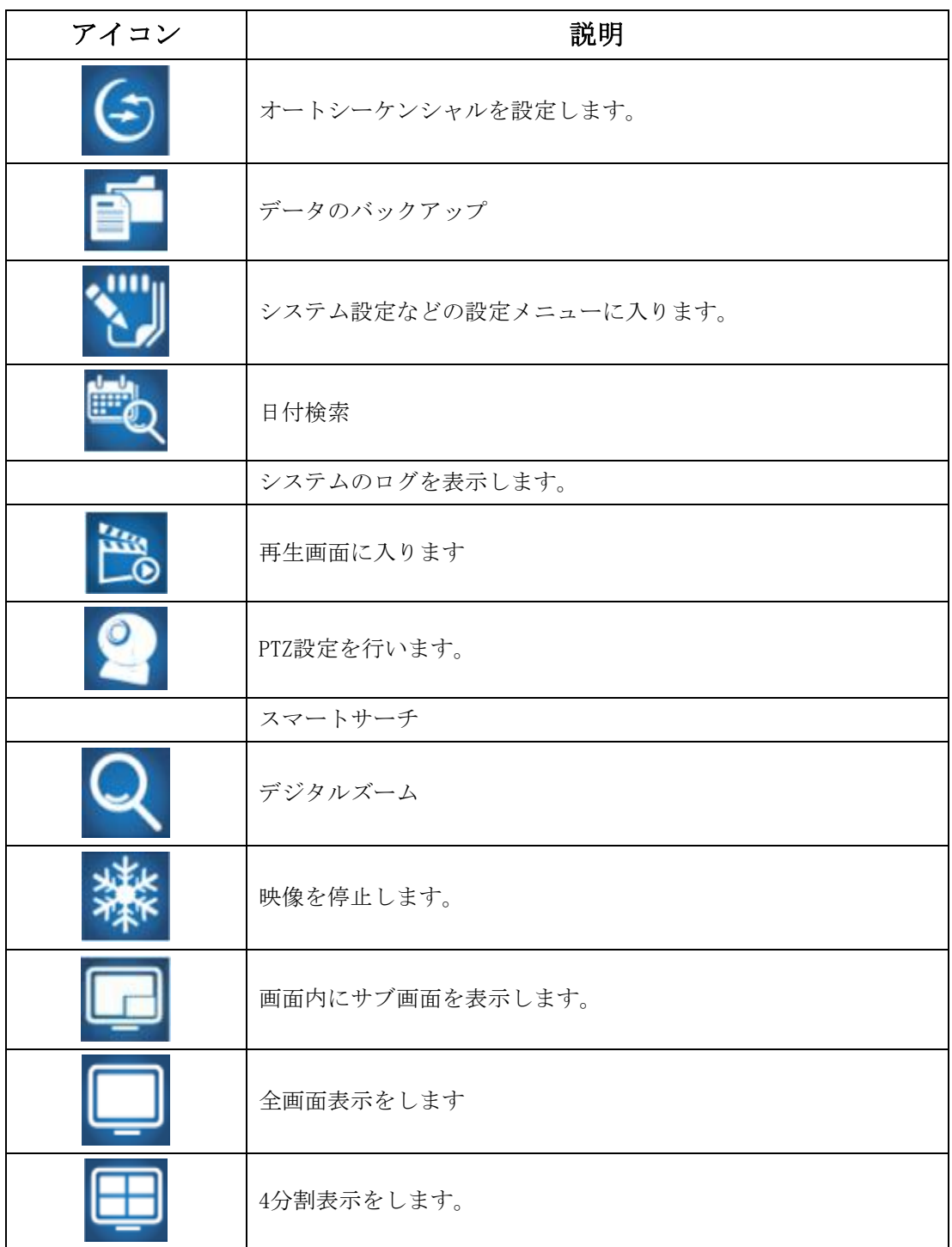

# <span id="page-5-0"></span>**2-1** 日付検索(再生)

日付検索ではカレンダー形式で映像の再生が出来ます。メインメニューから 「日付検索」をクリックすると以下の画面に入ります。

画面上部のフルダウンバーで月と年を選択すると、選択した月、年のカレンダ ーが表示されます。日付が青で囲まれている日付には録画データがあります。 カレンダー下の時間バーをスライドさせるかプルダウンで時刻を設定した後、 再生ボタンをクリックすると設定した時刻の映像が再生されます。

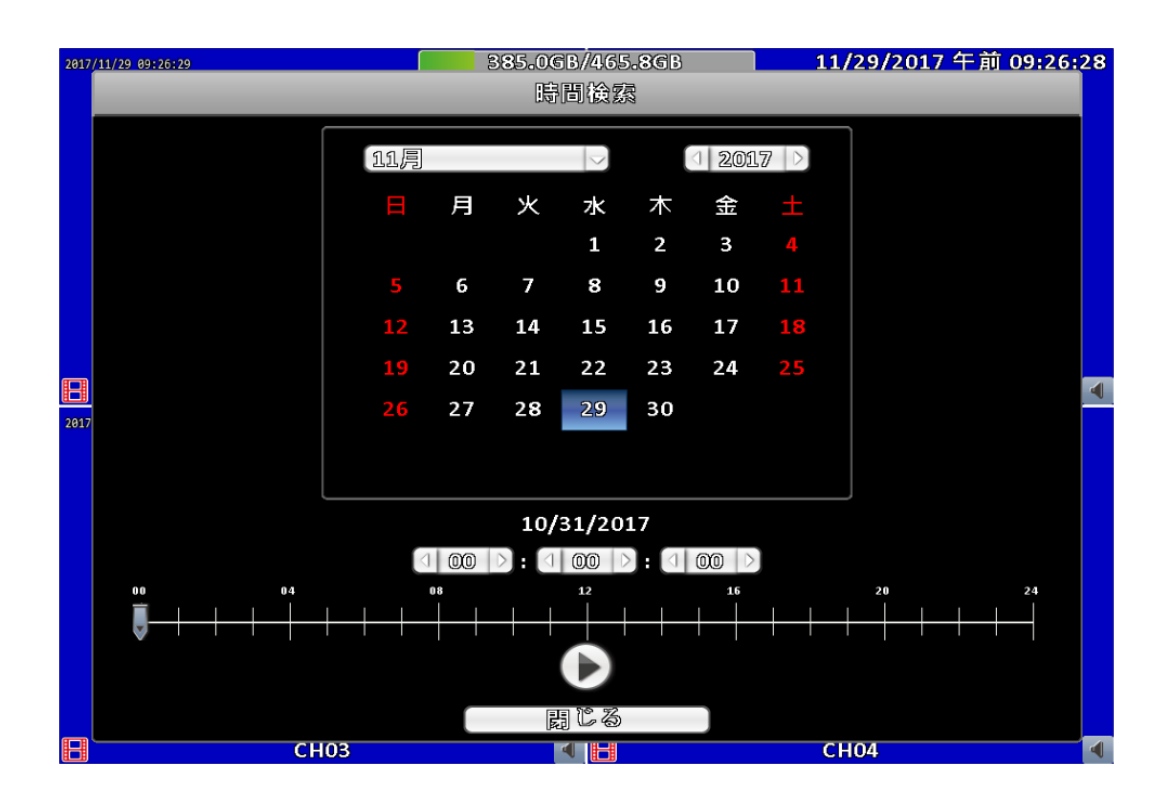

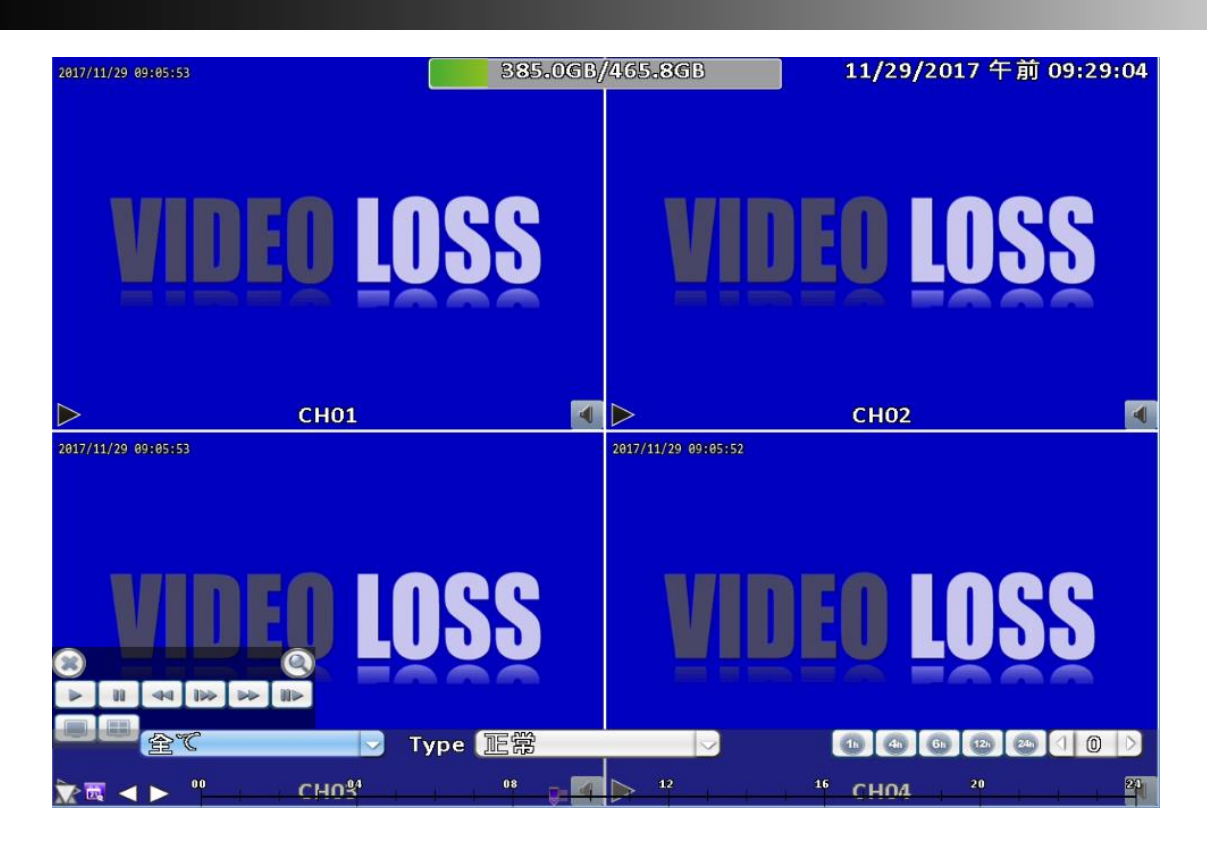

画面左下のアイコンから再生、一時停止、早送り、コマ送りが出来ます。

# <span id="page-6-0"></span>**2-2**バックアップ

「メインメニュー」の「バックアップ」をクリックすると映像のバックアップ画面に入ります。 「開始時刻」、「終了時刻」、「期間」、録画するチャンネル、バックアップ装置(USBメモ リーもしくはDVD-RW)を選択して、「バックアップ」のアイコンをクリックします。

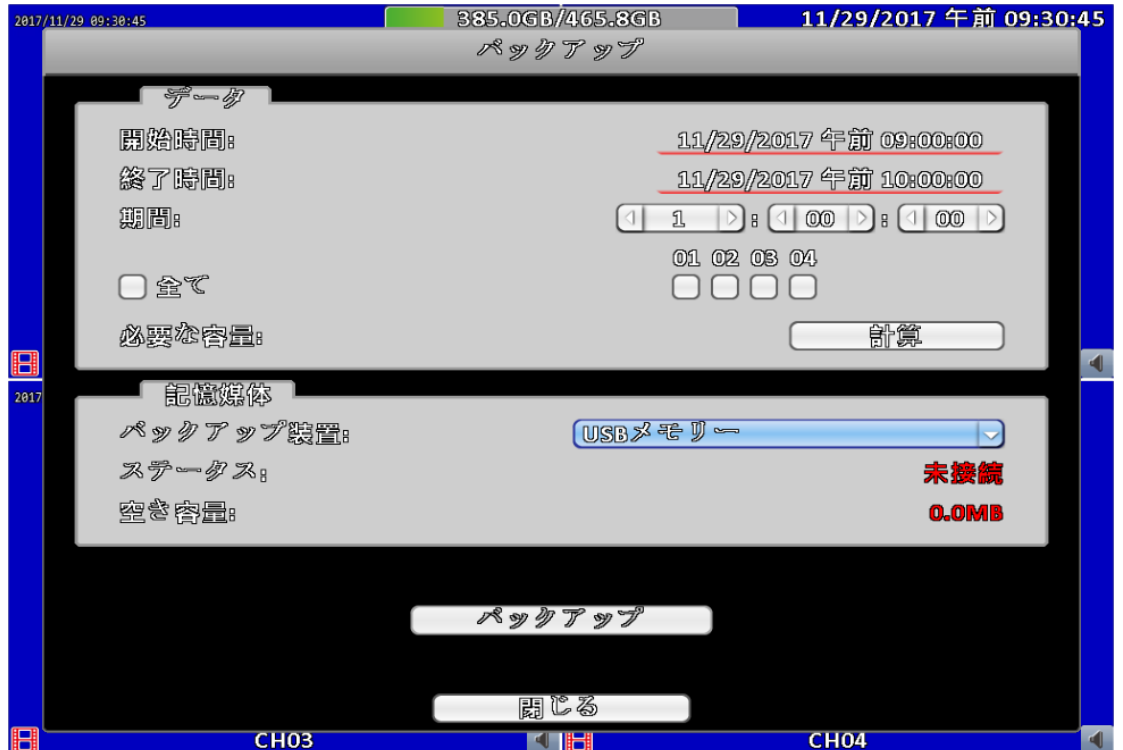

## <span id="page-7-0"></span>**2-3** 設定メニュー

「メインメニュー」→「設定」で「カメラ設定」、「ストレージ設定」、「ア カウント設定」、「ネットワーク設定」、「システム情報」、「録画設定」、 「システム設定」、「イベント設定」が出来ます。

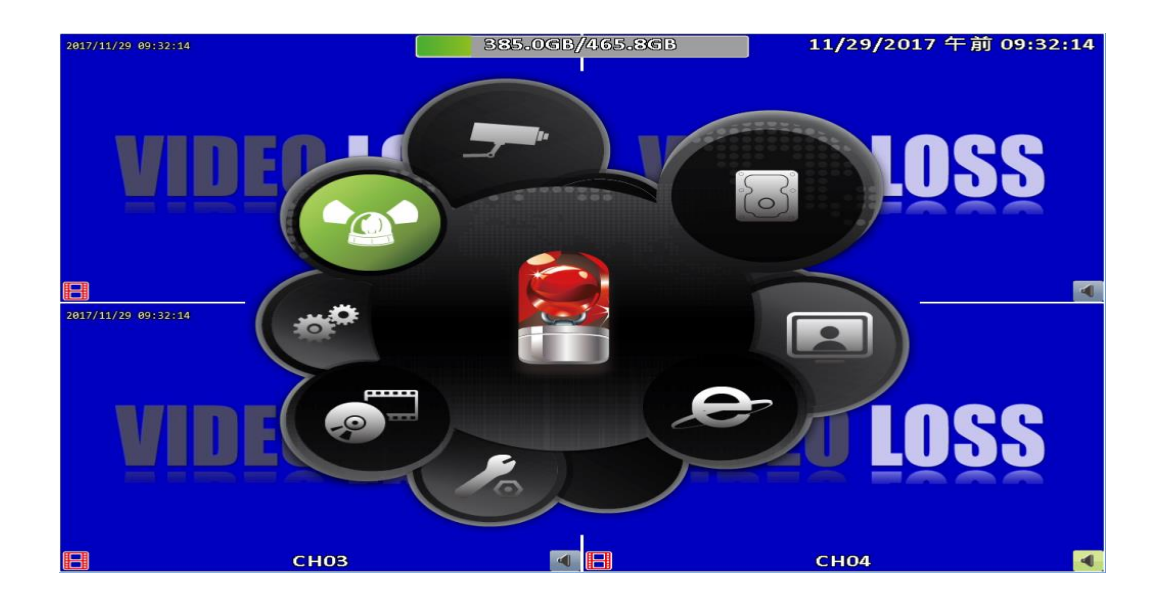

## <span id="page-7-1"></span>**2-4** ズーム

「メインメニュー」の「ズーム」をクリックすると表示画像の一部を拡大表示 する事が出来ます。

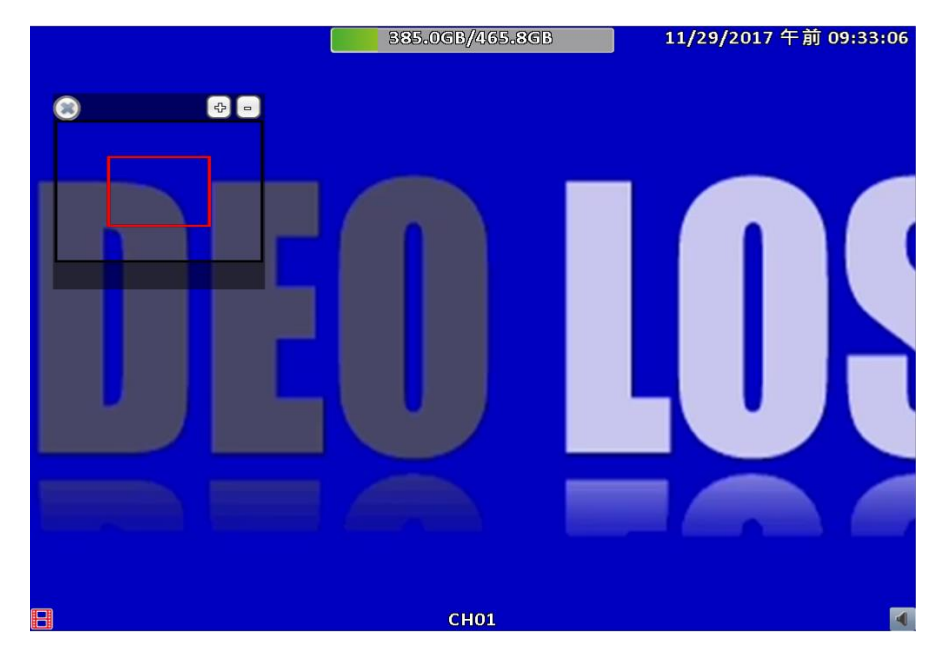

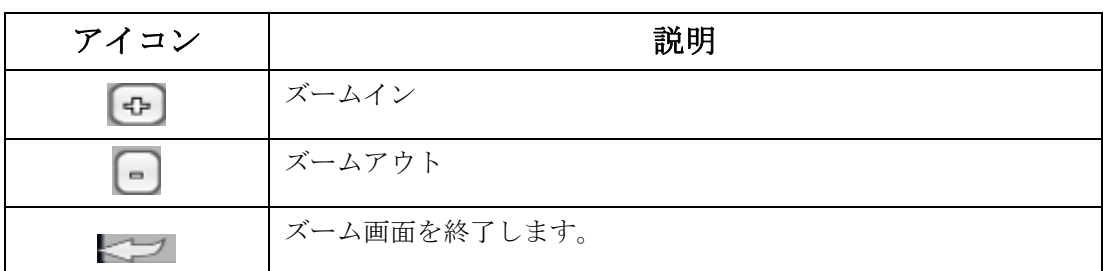

# <span id="page-8-0"></span>**2-5** ショートカットツールバー

リアルタイム映像を表示させている状態で、画面上部にマウスポインターを合 わせると、ショートカットツールバーが表示されます。

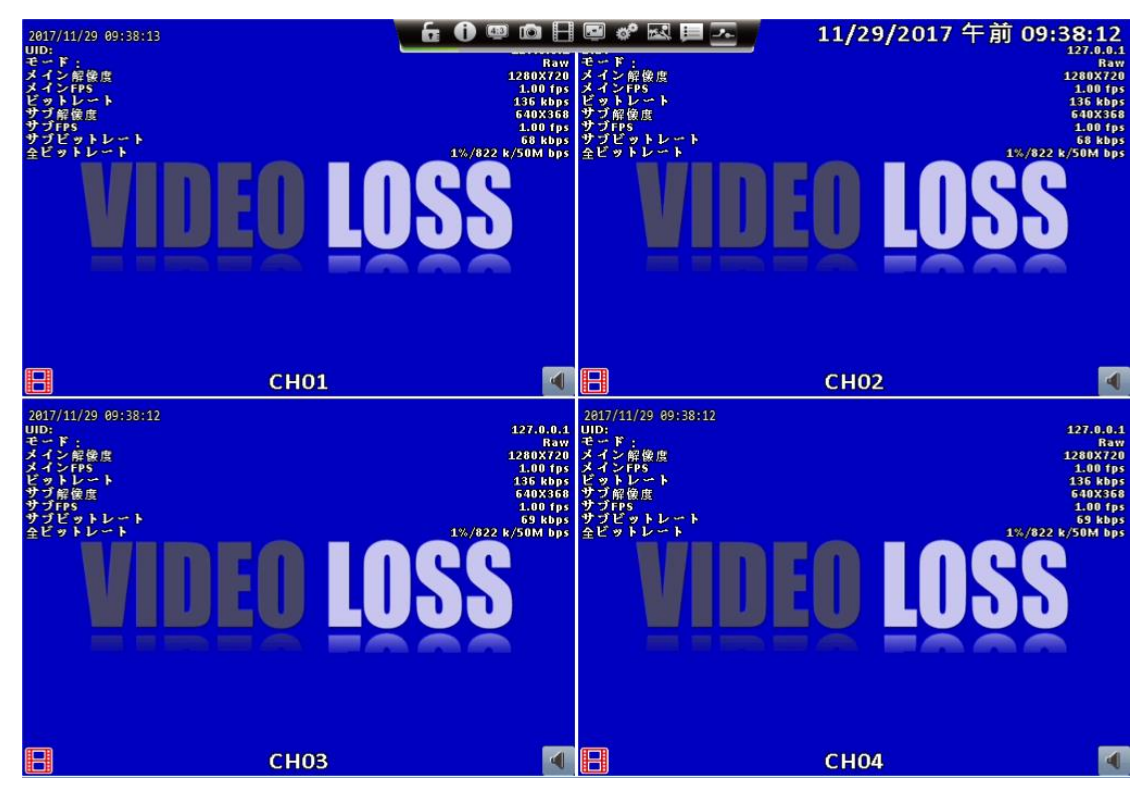

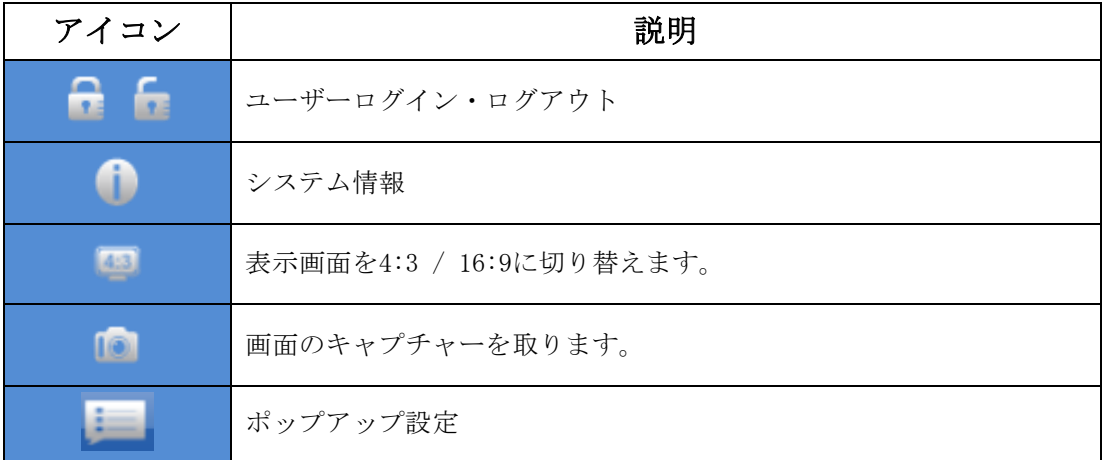

<span id="page-9-0"></span>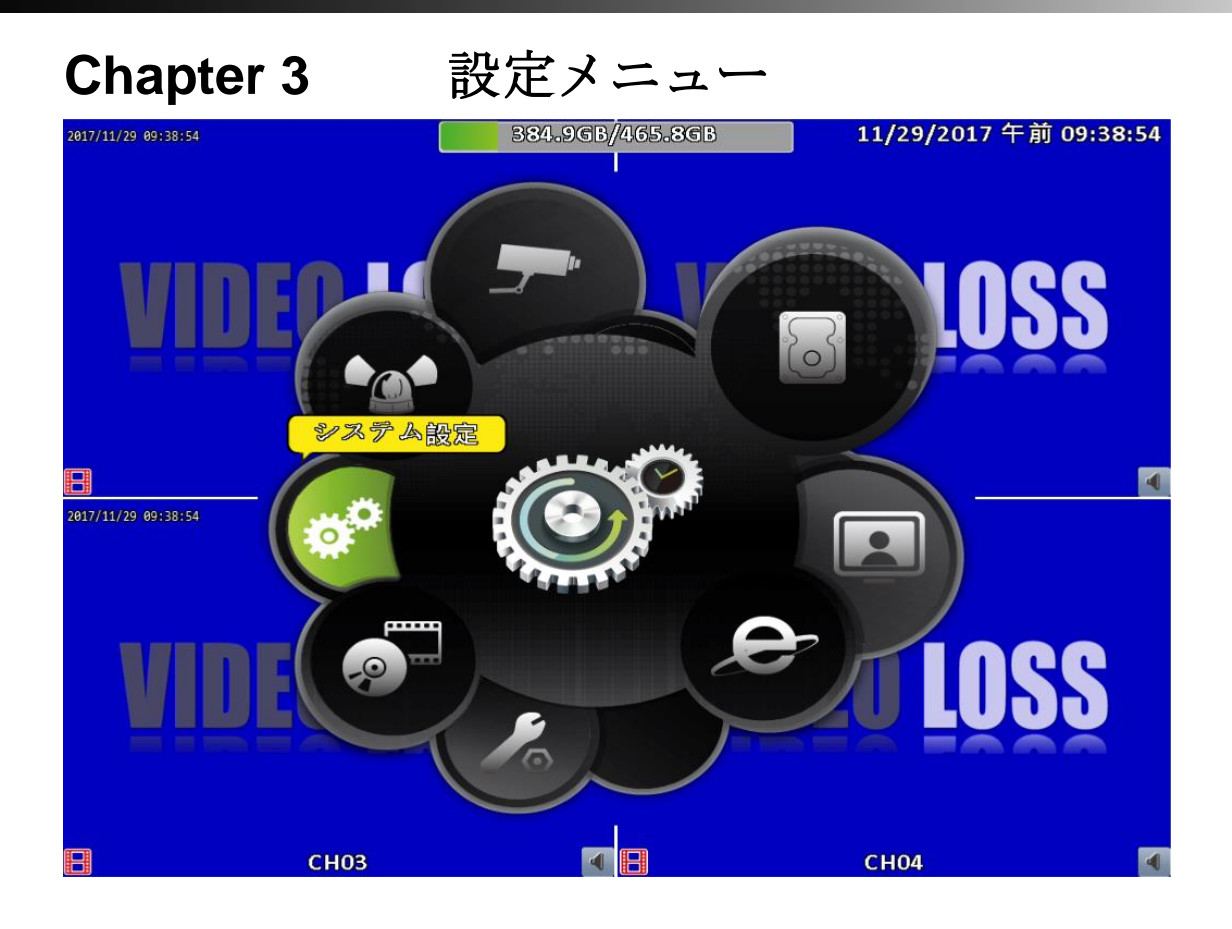

# <span id="page-9-1"></span>**3-1** 録画設定

「設定メニュー」の「録画設定」をクリックすると、常時録画、イベント録画 等の設定が出来ます。

表示される画面上部の「録画モード」で「オフ」、「常時録画」、「スケジュ ール録画」を選択できます。

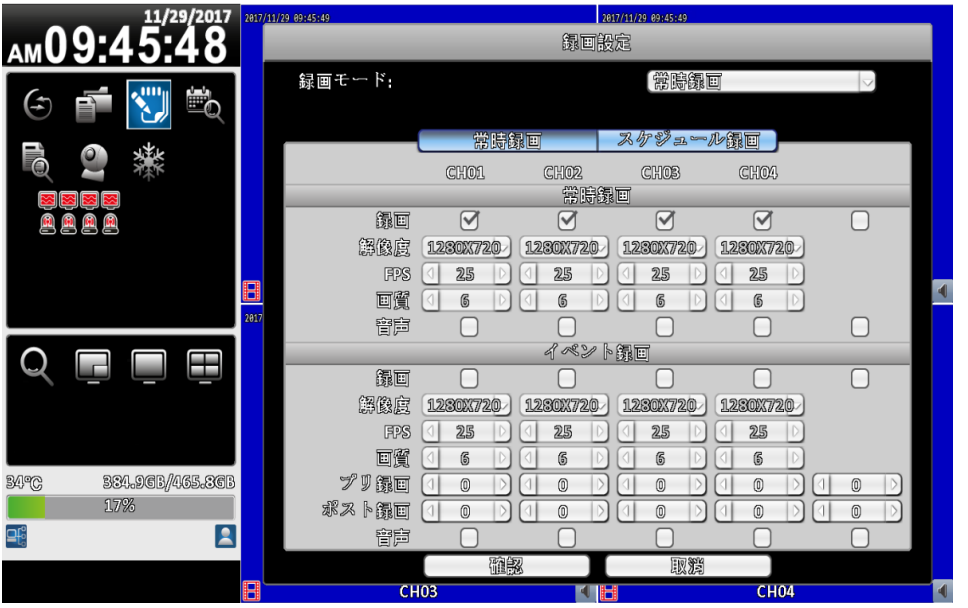

### <span id="page-10-0"></span>**3-1.1** 常時録画設定

常時録画のタブでは、常時録画及びイベント録画の設定が可能です。

イベント録画にはモーション録画が含まれます。

プリ録画はモーション録画を含むイベントが発生する何秒前から録画を開始するかを設定で きます。0~3秒の間で設定できます。

ポスト録画はイベントが発生した後、何秒後まで録画をするかを設定できます。0~100秒まで 設定できます。

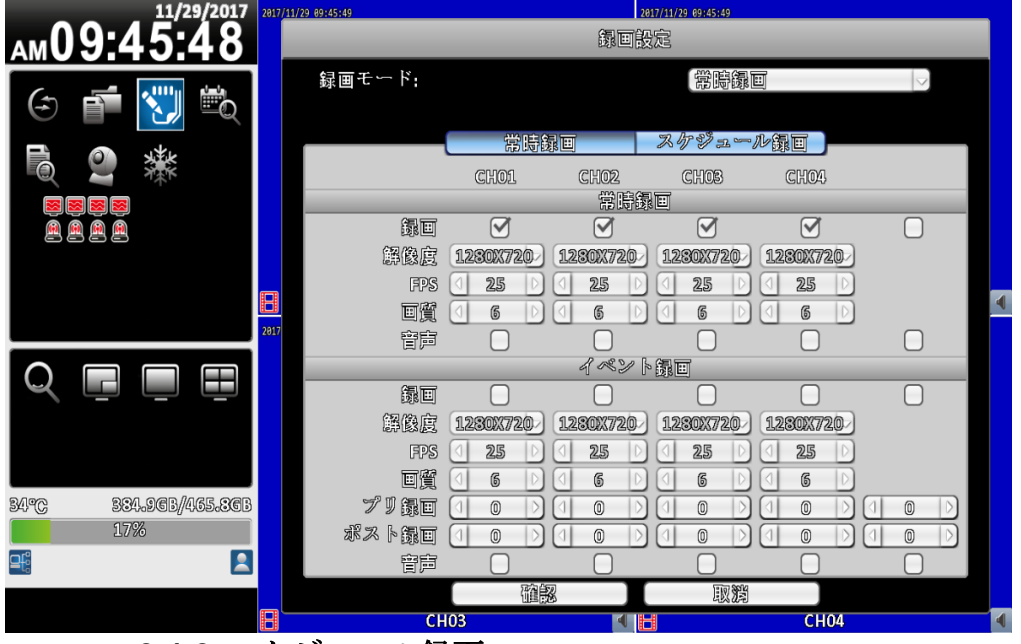

<span id="page-10-1"></span>**3-1.2** スケジュール録画

スケジュール録画のタブでは曜日や時間毎に録画設定が可能です。 最大4つまでスケジュールを組むことが出来ます。 画面右下の「設定」をクリックする事で設定画面に入ります。 画面左下のAからDのいずれかをクリックした後に、グリッド線上でドラックす る事で、選択したスケジュールを適用する事が出来ます。

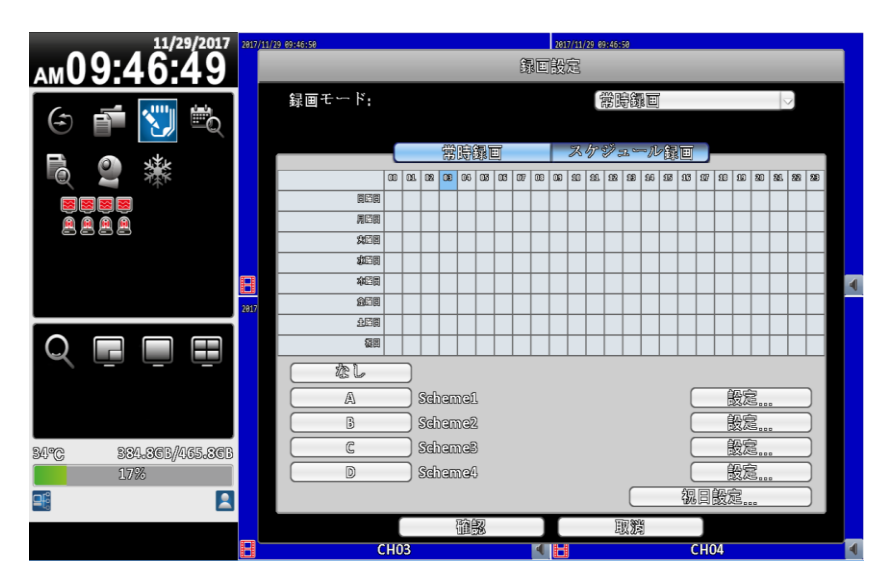

## 設定

設定項目には「常時録画」、「イベント録画」、「イベント検知」の3つがあ ります。

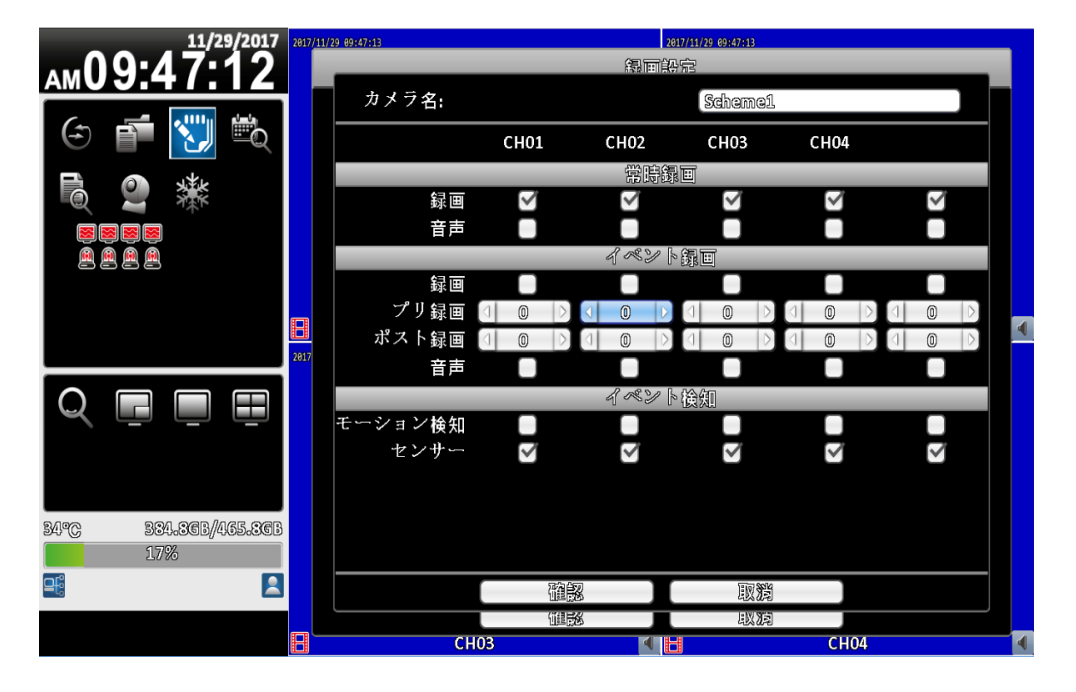

<span id="page-11-0"></span>**3-1.2.1** 祝日設定

祝日は最大で50日まで設定可能です。 祝日になるとスケジュール録画設定の「祝日」の設定でDVRが動作します。

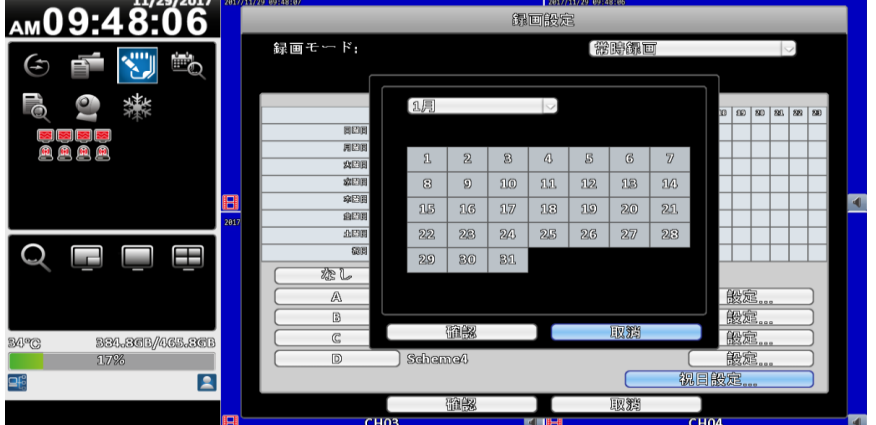

## <span id="page-11-1"></span>**3-2** イベント設定

#### <span id="page-11-2"></span>**3-2.1** ビデオロス

ビデオ録画が発生した場合、「ログに記録する」、「ブザーを鳴らす」等の設 定が出来ます。

### <span id="page-11-3"></span>**3-2.2** モーション検知

「モーションを検知した時に録画を開始する」等の設定が出来ます。

各チャンネルの「有効」にチェックを入れ、「イベント録画」で各チャンネルを選択する事で モーション録画が開始されます。 例)CH1のモーションを有効にして「イベント録画」でCH01を選択。

Ch1でモーション検知があった場合にCh1を録画する。

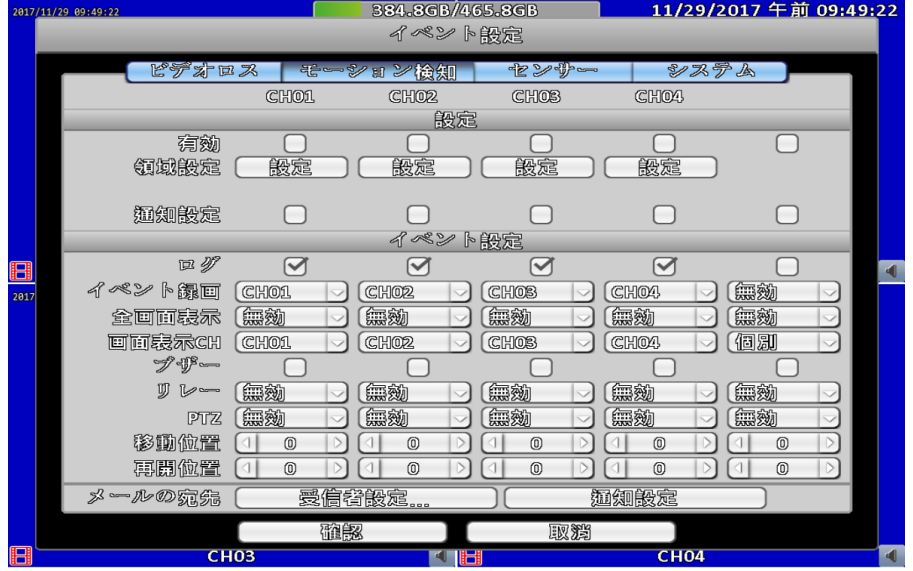

## <span id="page-12-0"></span>**3-2.3** システム

録画エラー等が発生した際にブザー等で通知する設定が出来ます。

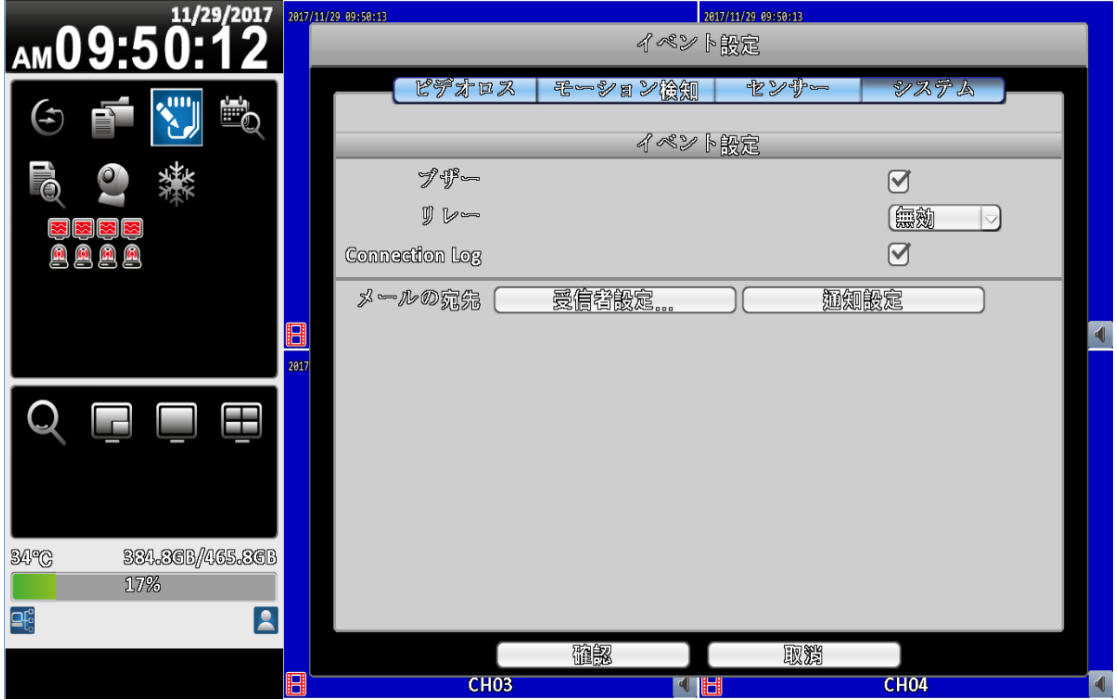

# <span id="page-13-0"></span>**3-3** カメラ設定

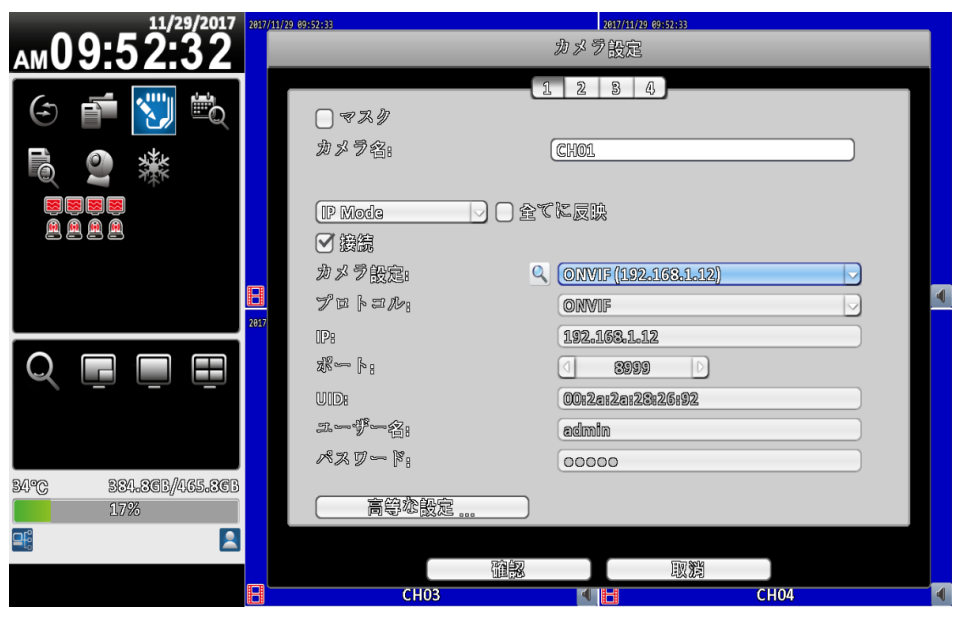

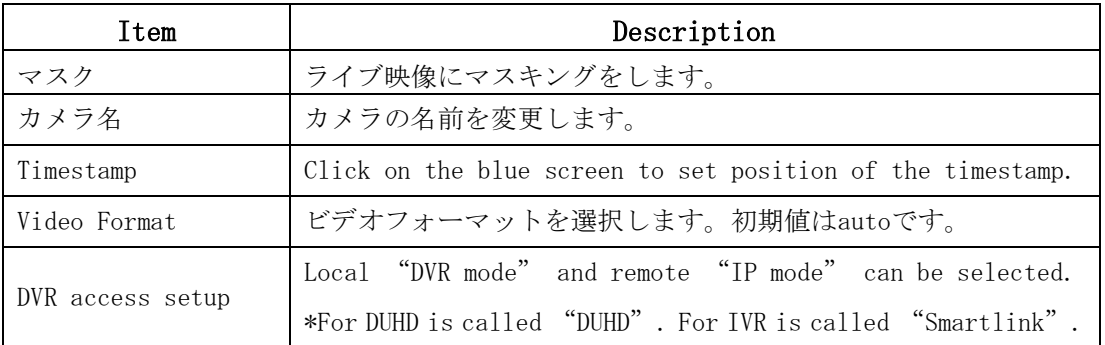

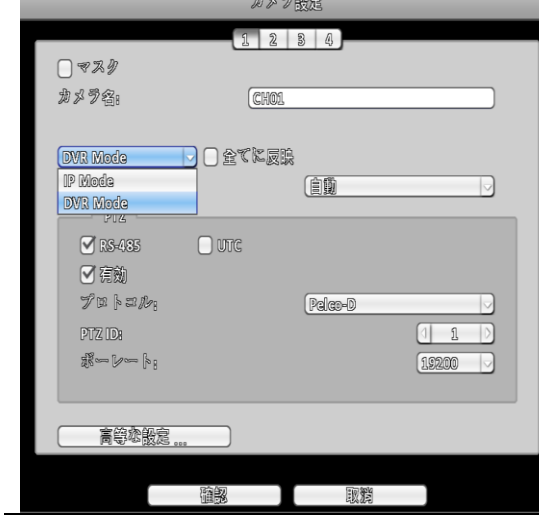

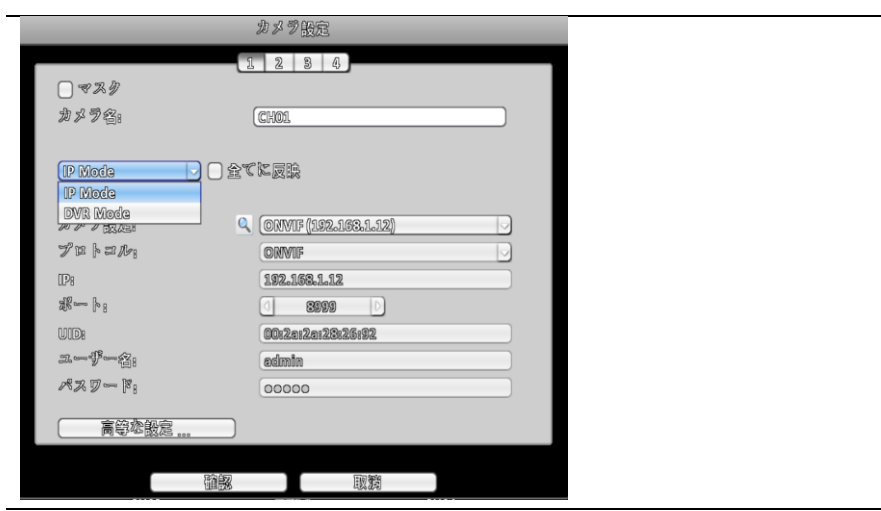

#### Motion Area Setup

<span id="page-14-0"></span>「メインメニュー」→「設定」→「カメラ設定」→「高度な設定」→「モーションエリア設定」 をクリックするとモーションの検知エリアを指定できます。

モーションエリアは22×18のグリッド線で表示されます。初期値は全てのエリアが指定されて います。白いエリアがモーションエリア検知範囲で、グレーのエリアがモーションエリア検知 除外範囲です。

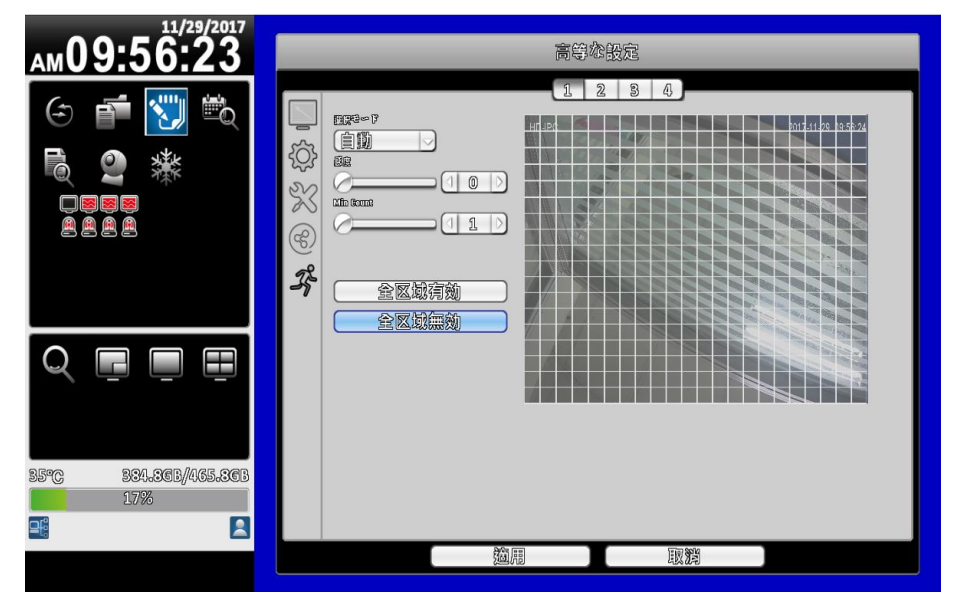

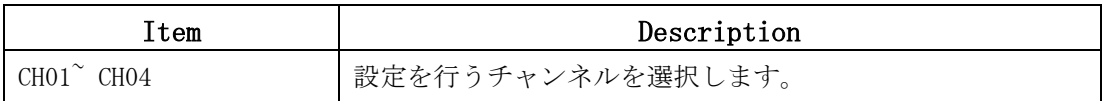

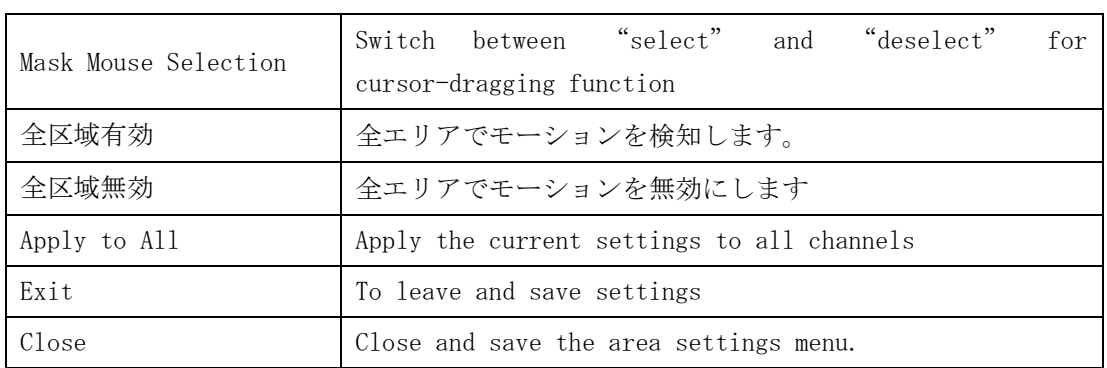

# <span id="page-15-0"></span>**3-4** アカウント設定

管理者アカウント+10ユーザまでアカウントを追加する事が出来ます。アカウ ント毎に権限を変えることが出来ます。

### <span id="page-15-1"></span>**3-4.1** admin

初期アカウントとパスワードは"admin" "123456"です。 パスワードの変更等が出来ます。

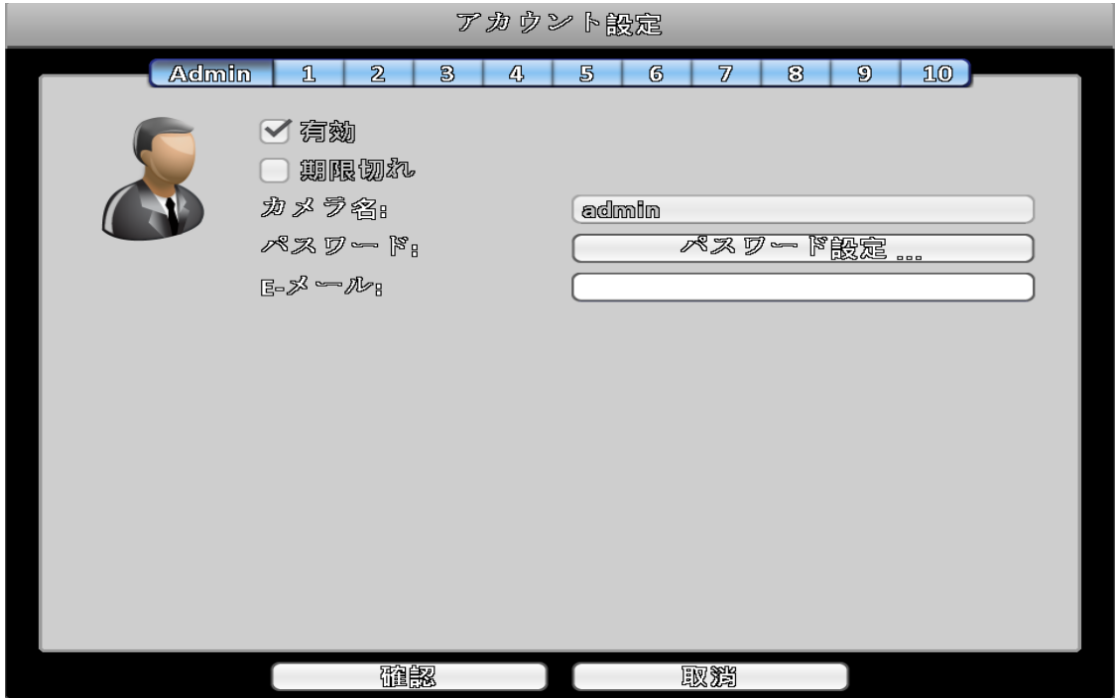

## <span id="page-15-2"></span>**3-4.2** 他のユーザー

1から10までのタブをクリックする事で、ユーザの追加が可能です。他のユーザ―の場合、付 与する権限の詳細設定が可能です。

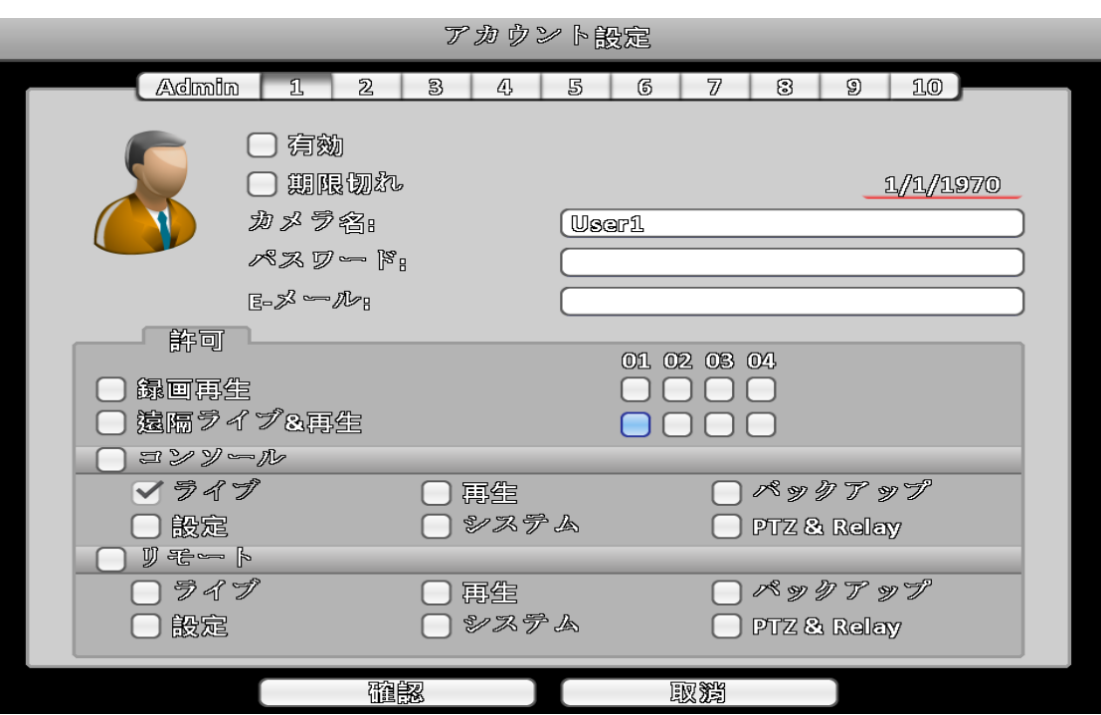

# **3-5**ネットワーク設定

<span id="page-16-0"></span>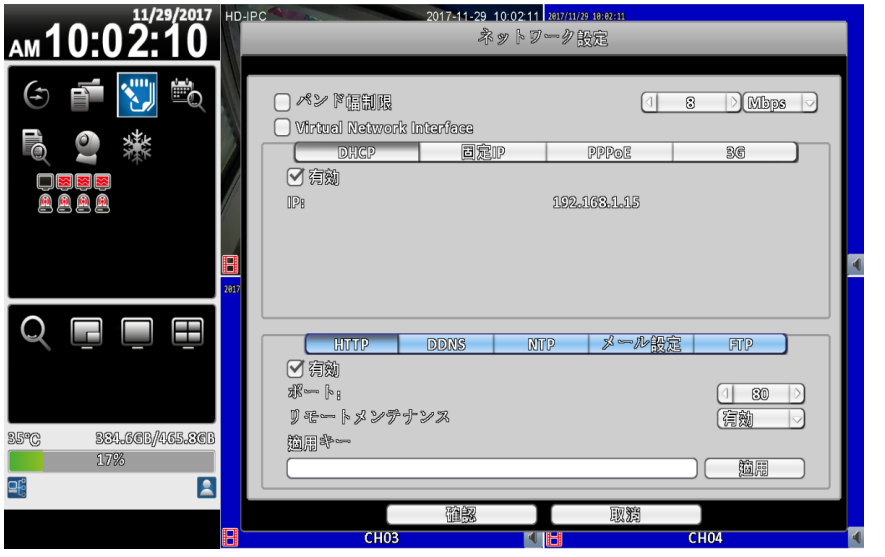

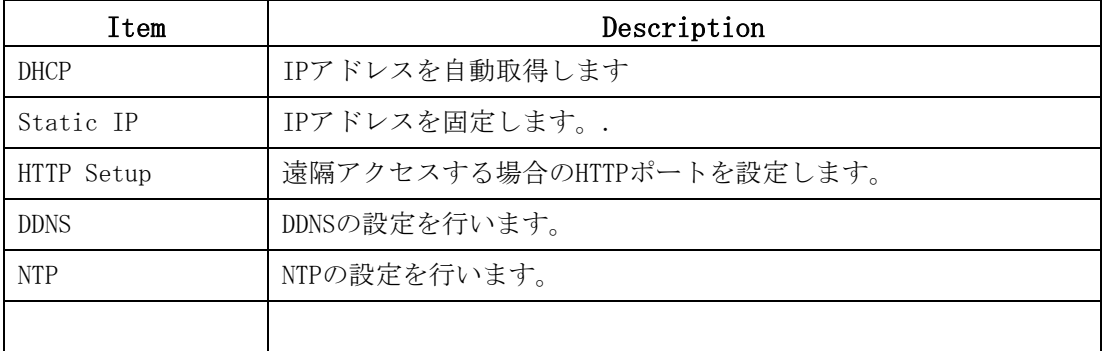

#### <span id="page-17-0"></span>**3-5.1.1** DHCP

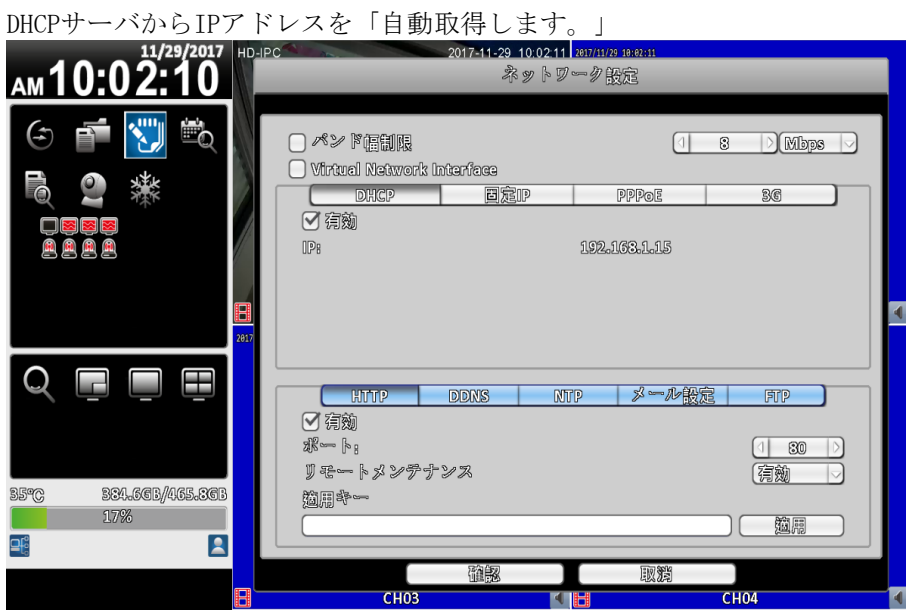

<span id="page-17-1"></span>**3-5.1.2** Static IP

IPアドレスを固定する場合に使用します。

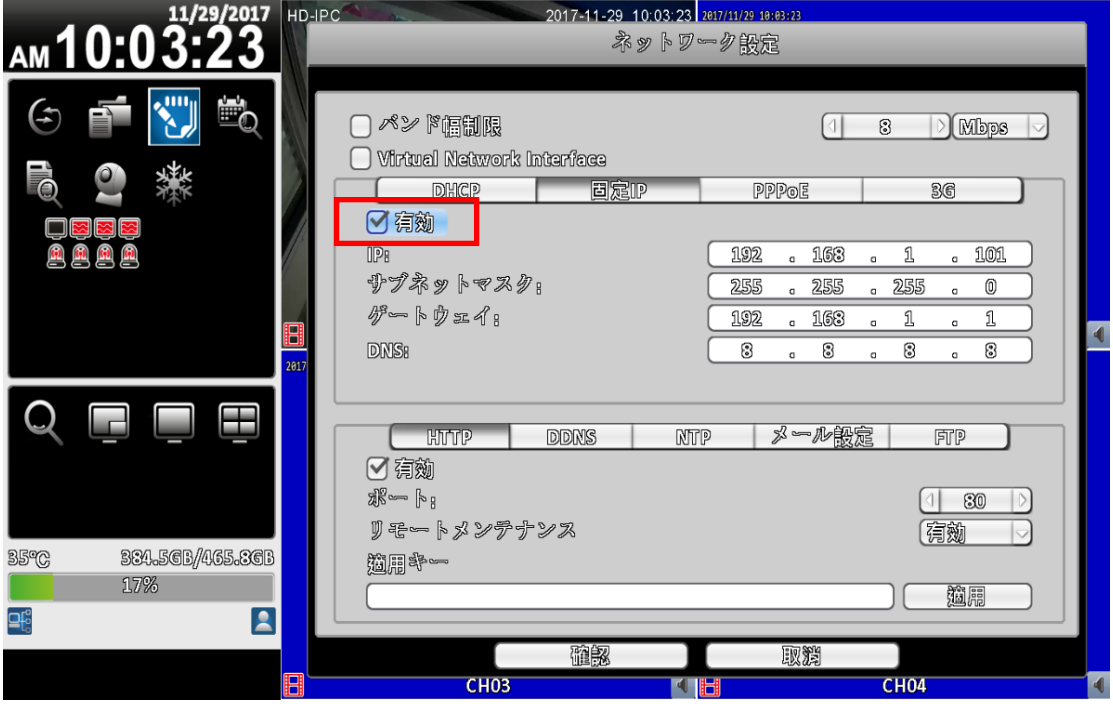

#### **3-5.1.3**HTTP

<span id="page-17-2"></span>外部ネットワークから遠隔監視をする際に使用します。 有効にする場合には「有効」の隣のチェックボックスにチェックを入れて、 ポートを指定します。ポートは1から65535まで選択できます。 初期値は80です。

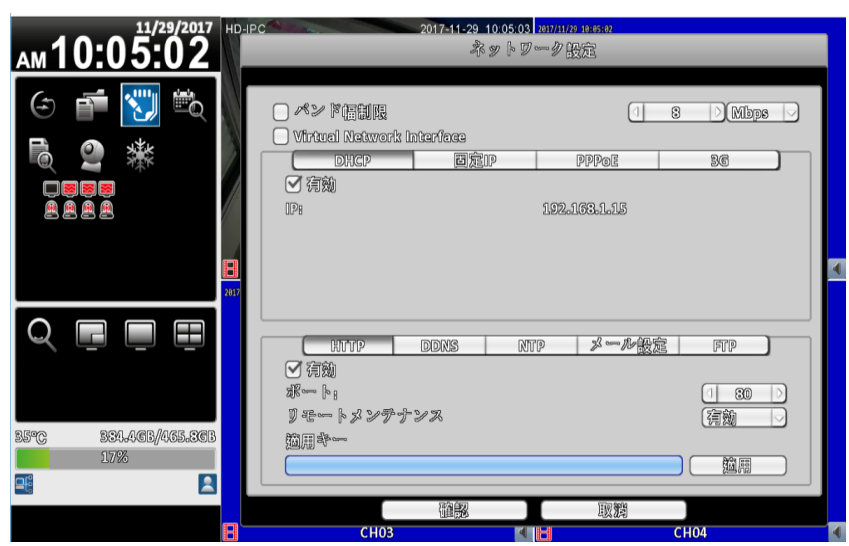

### <span id="page-18-0"></span>**3-5.2** DDNS

DDNSの登録を行います。ez- dns.comもしくはi-dvr.netを選択すると自動でホスト名の欄にD NSのドメインが表示されます。ユーザとパスワードの欄は空欄にします。

1-29 10:05:43 2011 AM 10:05:42 ネットワ  $\circ$   $\bullet$   $\overline{\mathbf{v}}$   $\bullet$  $\boxed{1 \quad 3 \quad \text{Mbps} \quad}$ 50 樂 □ □ □ □ □ **DHCP** т. 日定10  $\overline{\mathbb{R}^2}$ **PPPoE Dees**<br>Beeg 192.163.1.15  $UP8$ QQDE | メール設定 |<br>| アスト  $MMP$ FT. □ 領 **⊕⊸∧** dyndne.org \*\* 1\*<br>-- 1<sup>7</sup> -- 1 ez-dne.com **BETC** BELACH/LELECE **M**-dwr.net 17%  $\mathcal{R} \mathcal{R} \mathcal{D} = \mathcal{B}_1$ dyndne.org .<br>noip.com  $\blacksquare$ 매 <u>rprotech.co</u> 电磁器  $CH<sub>04</sub>$ ซื้า∞∧ซี๛ az-dns.com 水叉 ト! C18884B.ez-dns.com  $2 - \frac{1}{2}$  $RZD - F_1$ 

TESTのボタンを押してNEWと表示されれば登録完了です。

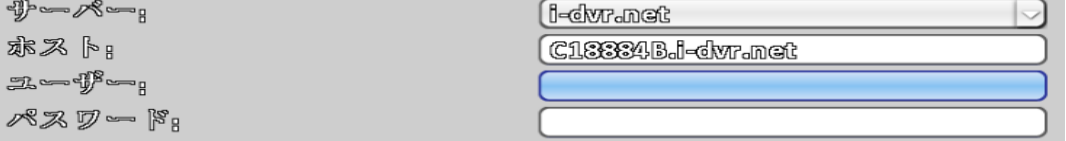

 $\overline{\vee}$ 

# **3-6** ストレージ設定

#### <span id="page-19-1"></span><span id="page-19-0"></span>**3-6.1** HDD

HDDのフォーマットなどを行います。 HDDの初期化、上書き可能、書き込み可能、読み取り専用等に変更可能ですが、 通常は使用しません。

※フォーマットを行うとデータが消去れますのでご注意ください。

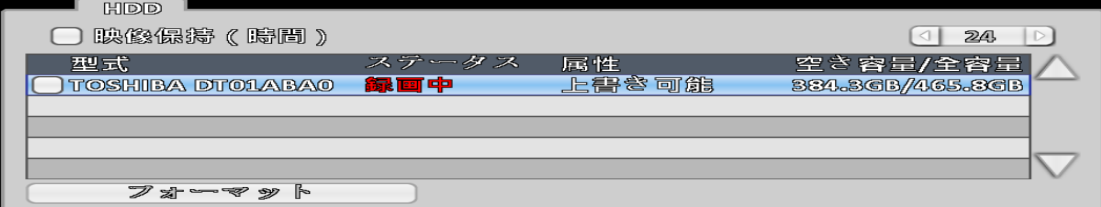

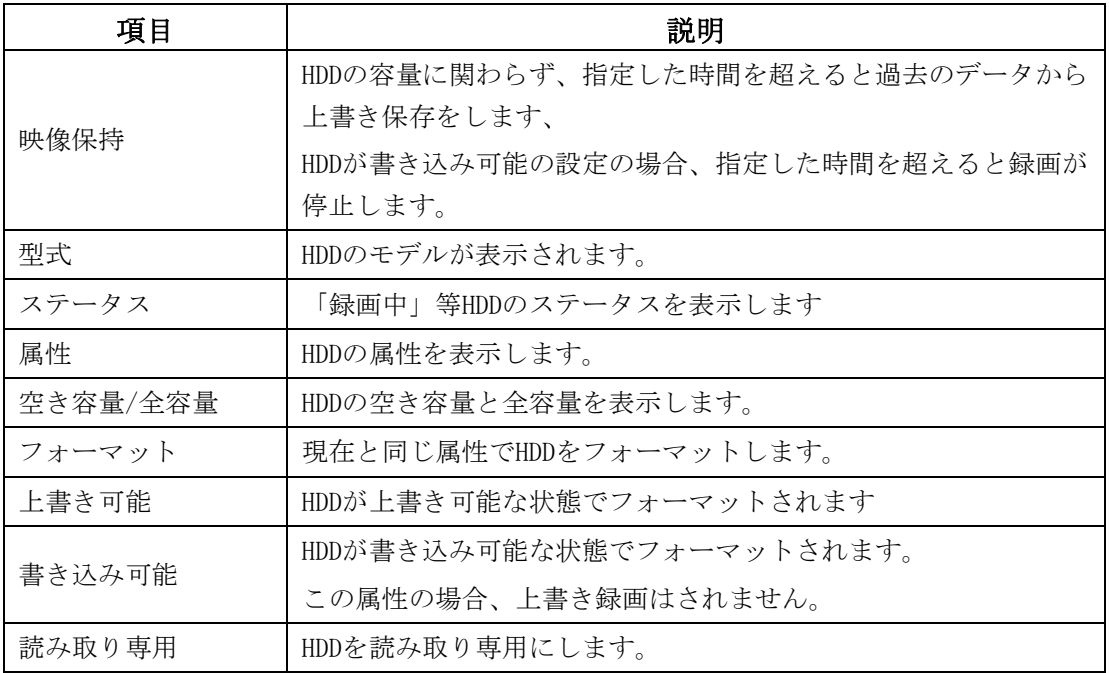

#### <span id="page-19-2"></span>**3-6.2** USBメモリー

## 接続したUSBメモリーの状態を表示します。

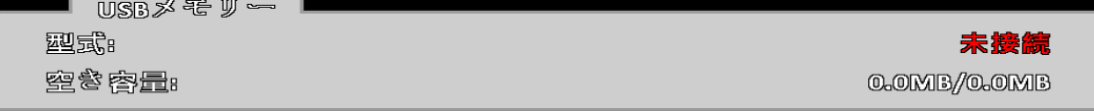

## <span id="page-19-3"></span>**3-6.3** DVD-RW

接続したDVD-RWの状態を表示します。

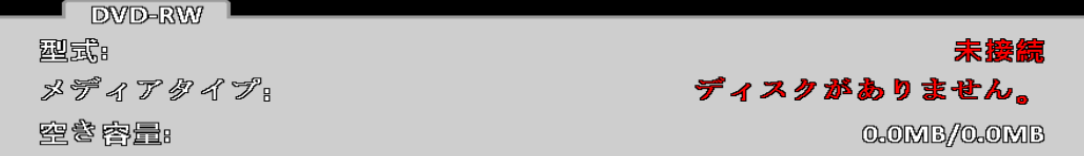

# <span id="page-20-0"></span>**3-7** システム設定

システム設定のトップではDVRの名前、言語、映像方式、オートロック、自動再起動などを変 更できます。

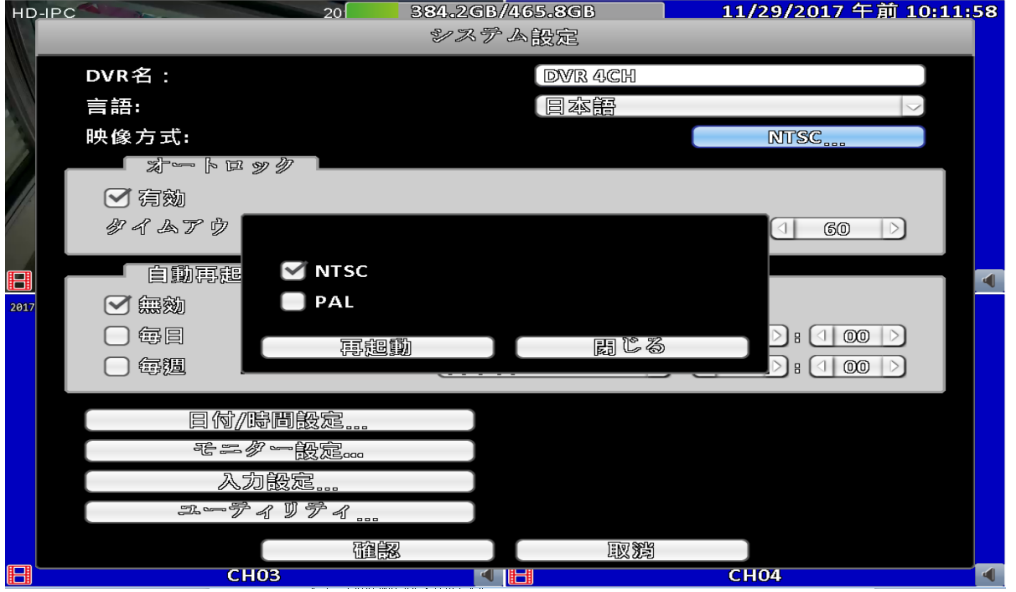

## <span id="page-20-1"></span>**3-7.1** 日付/時間設定

レコーダの時刻の設定を行います。

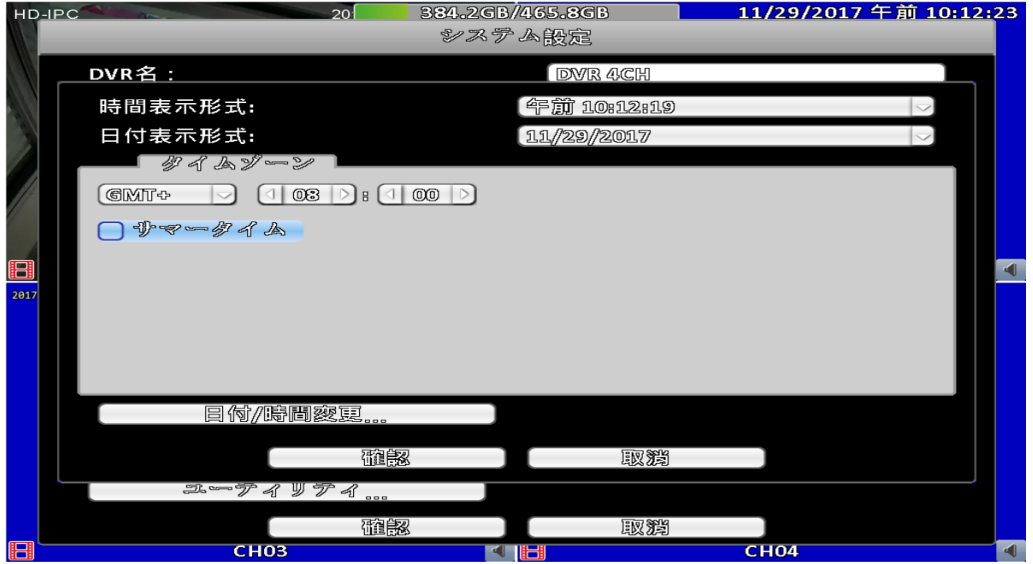

#### <span id="page-20-2"></span>**3-7.2** モニター設定

モニターの解像度は、モニター設定ボタンをクリックした画面の右下のタブ1、タブ2の解像 度設定で変更できます。

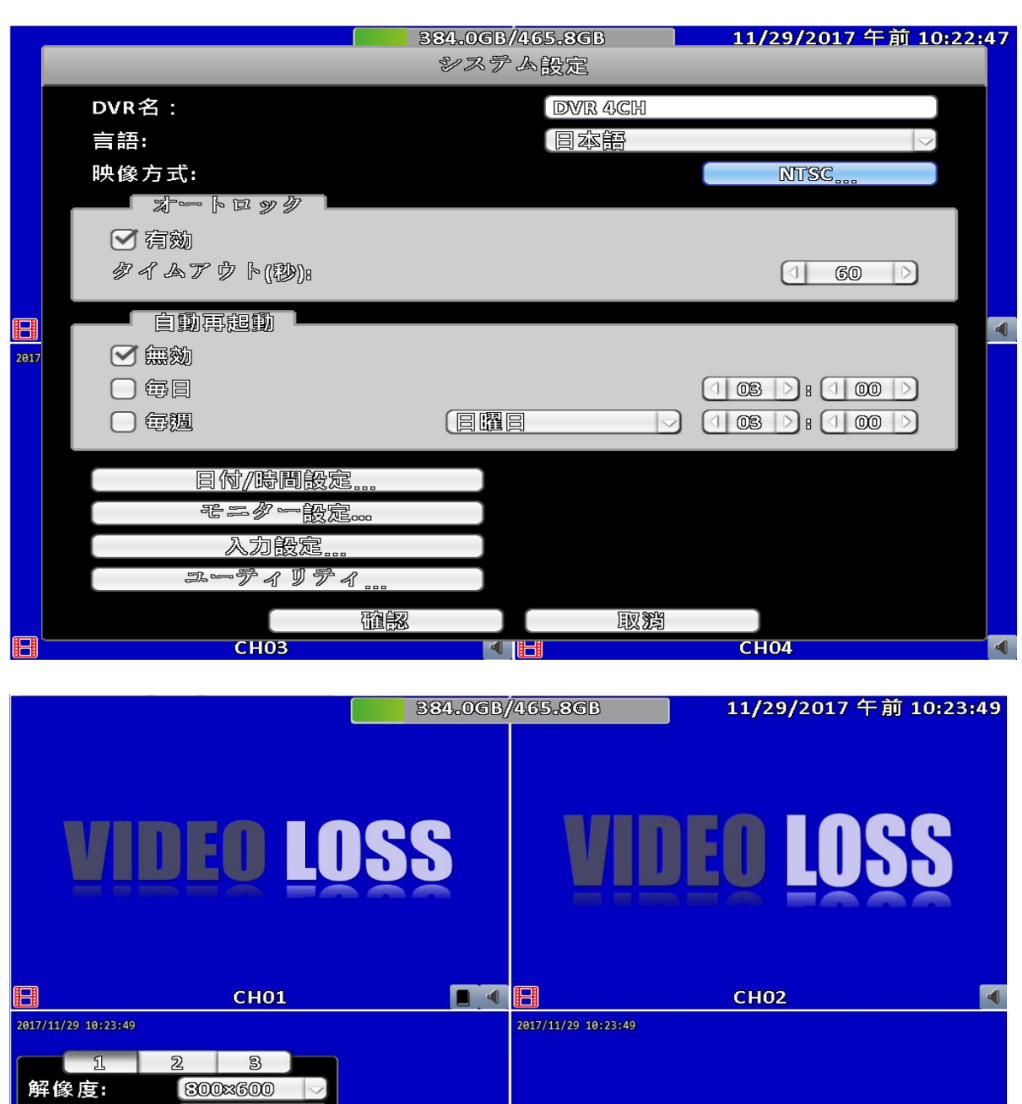

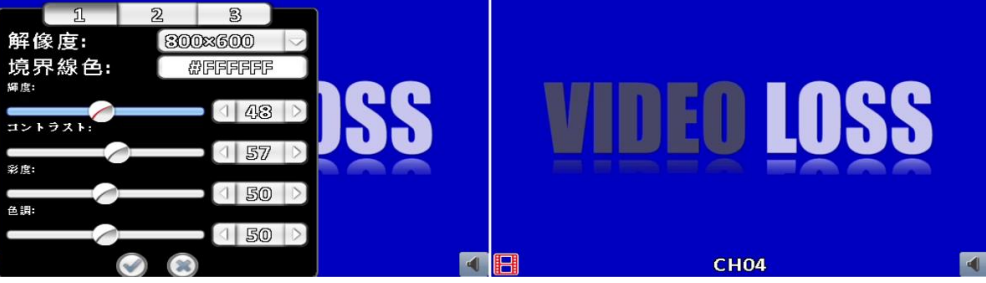

# 3-7.5 入力設定

<span id="page-21-0"></span>入力設定ではマウス速度等、詳細な設定が可能です。

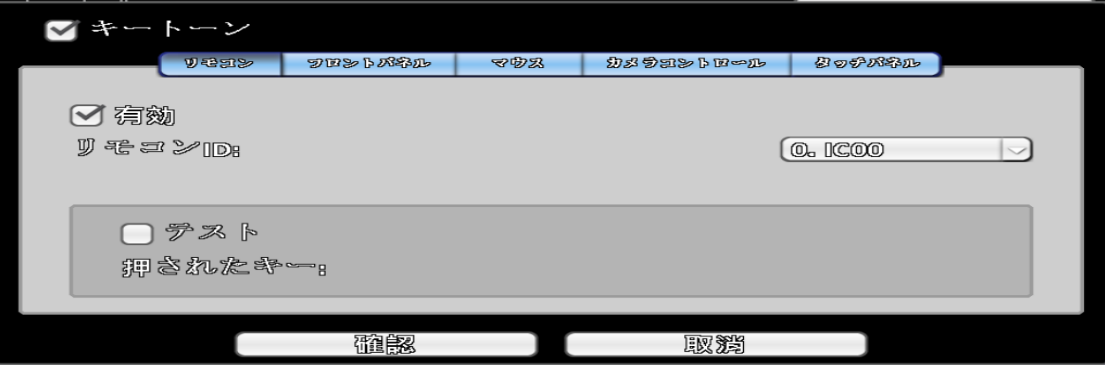

## 3-7.6 ユーティリティー

<span id="page-22-0"></span>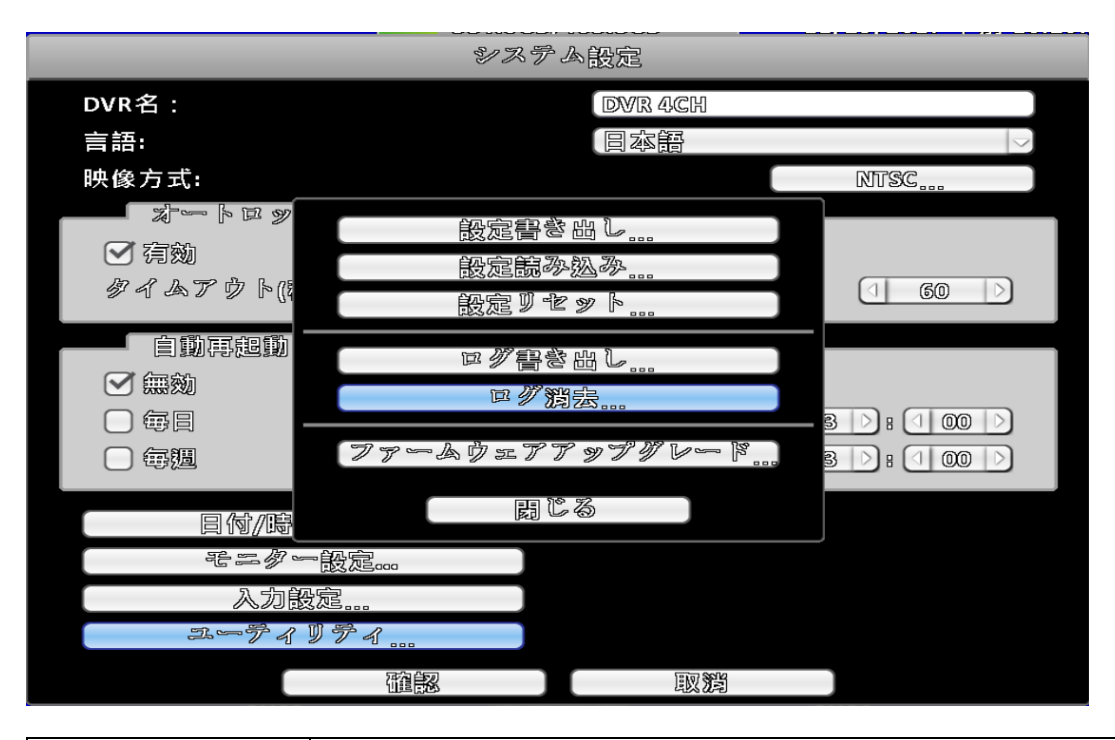

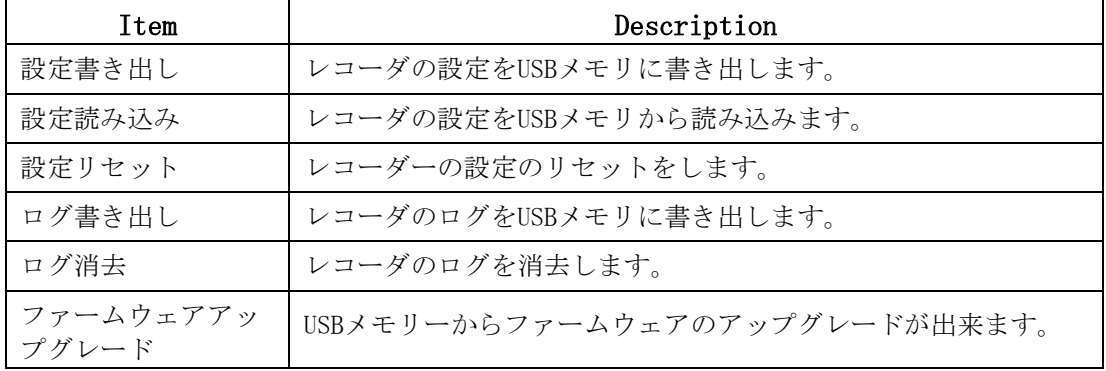

# <span id="page-23-0"></span>遠隔監視ソフトインストール·設定(ローカルアクセス)

PCからアクセスする場合には「iWatchDVR」もしくはInternet Explorerバージ ョン6以上を使用します。

2017 年 現 在 対 応 OS は Widnows XP SP2 以 上 、 Windows Vista, Windows 7, Windows8/8.1, Windows10です。

## <span id="page-23-1"></span>**3-8** アプリケーションソフトウェア―をインストールする場合

Step 1:レコーダのIPアドレスをInternet Explorerのアドレスバーに入力し ます。

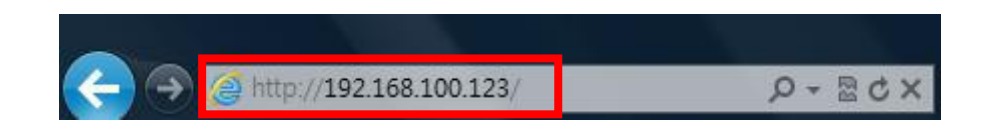

Step 2:以下の画面が表示されますので、レコーダのユーザ名とパスワードを 入力します。初期値はユーザ名がadminでパスワードが123456です。

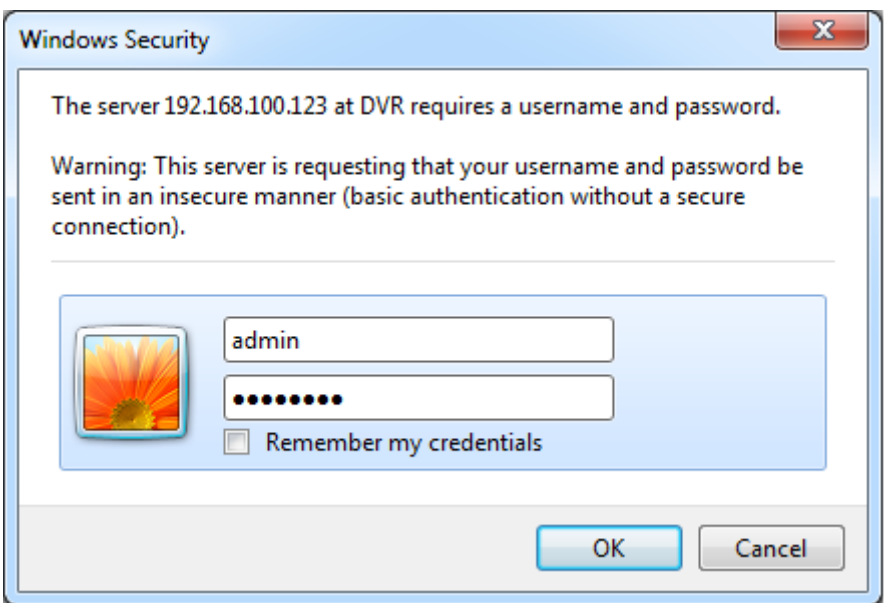

## Step 3:iWatchDVR for Windows XP/Vista/7/8をクリックするとアプリケー ションソフトのダウンロードが開始されます。

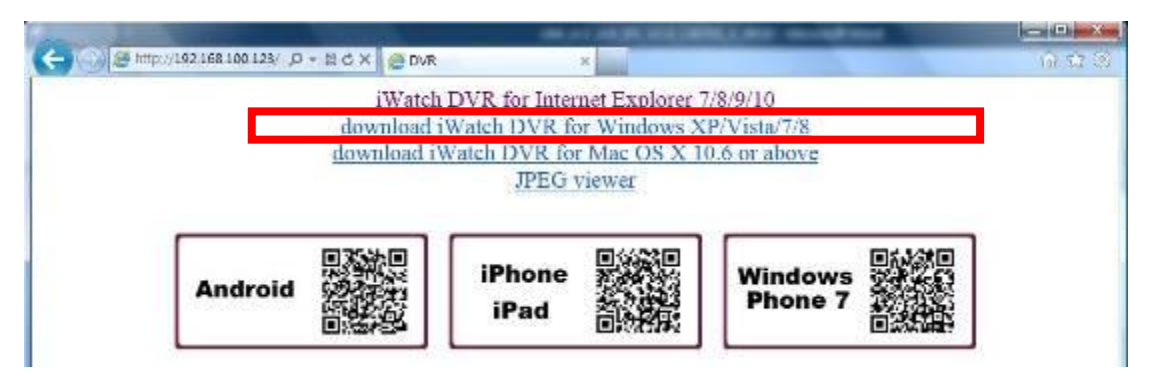

### Step 4:アプリケーションをインストール後、ユーザー名・パスワードを入力します。

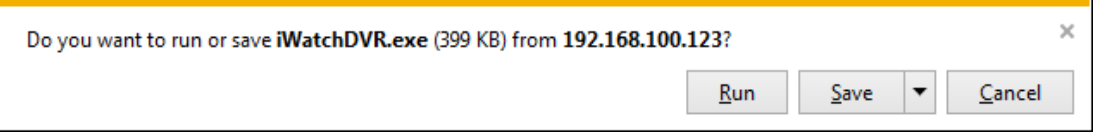

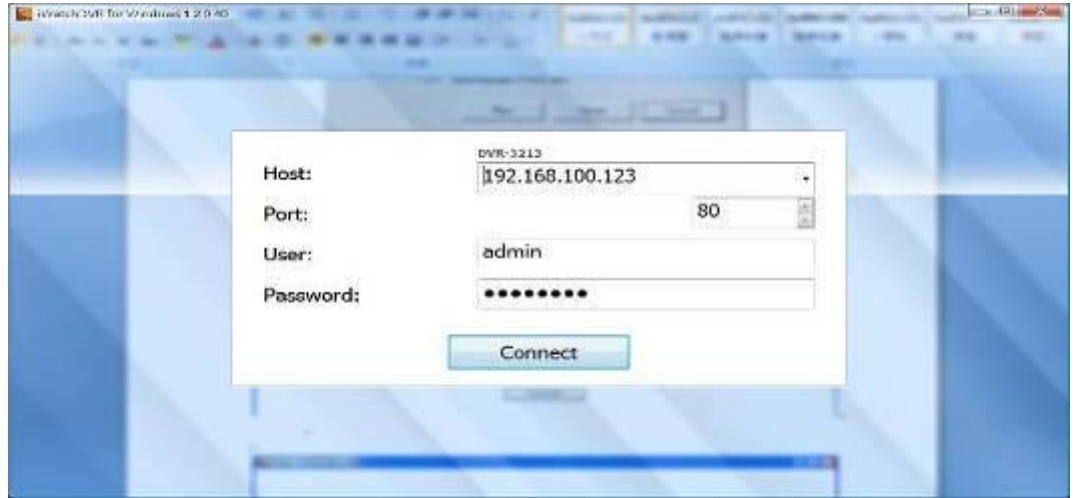

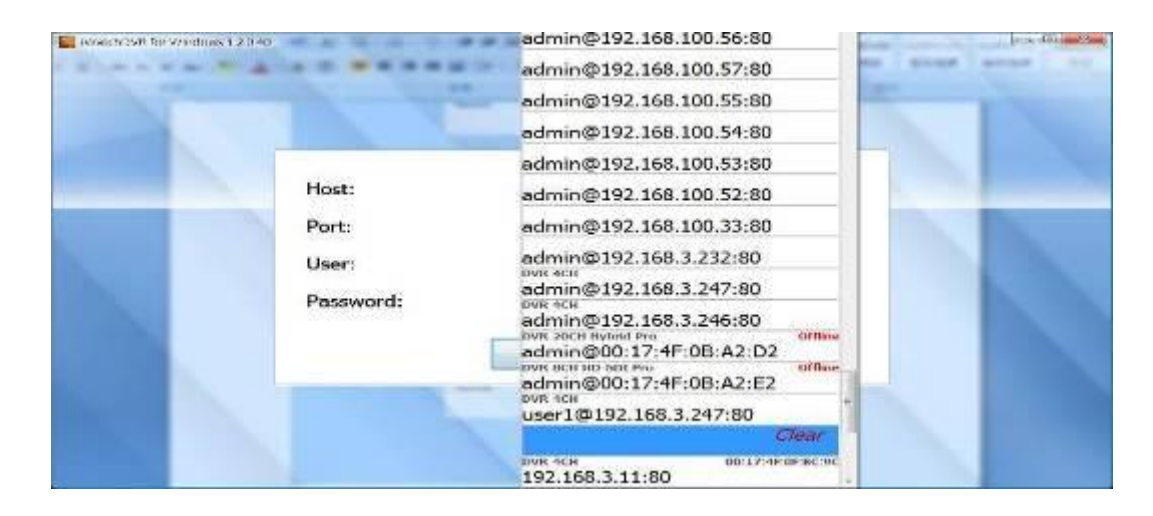

メニューから接続できるDVRのIPアドレスを確認します。

「Clear」メニューでIPアドレスを削除します。 Step 5:DVRに接続します。

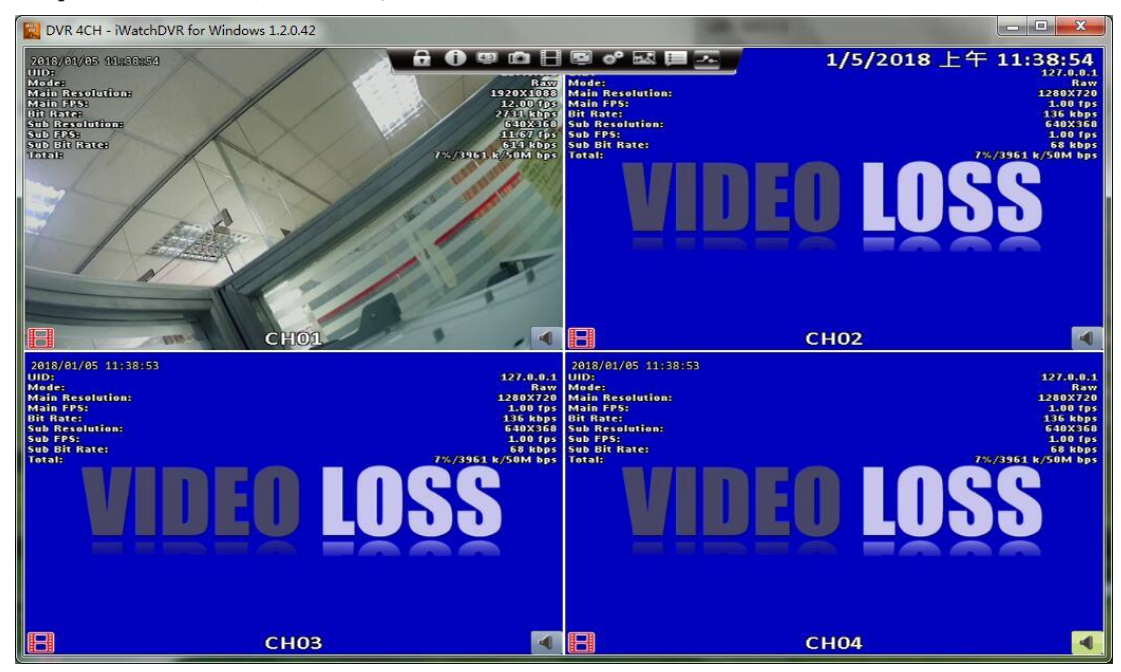

## <span id="page-26-0"></span>**3-9** Internet Explorerに接続する場合

Step 1:レコーダのIPアドレスを入力します。

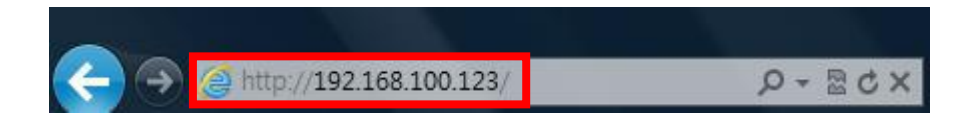

Step 2:以下の画面が表示されますので、レコーダのユーザ名とパスワードを 入力します。初期値はユーザ名がadminでパスワードが123456です。

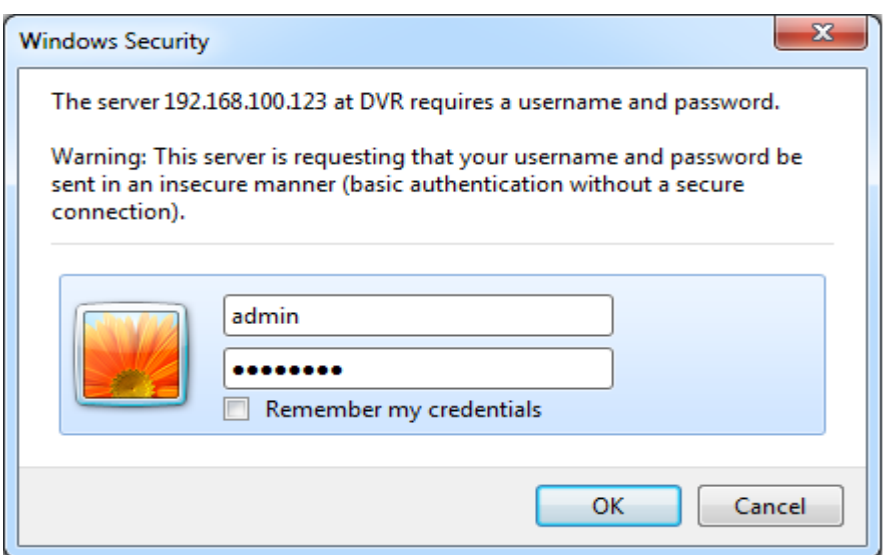

Step 3: iWatchDVR for Internet Explorer 9/11 をクリックします。

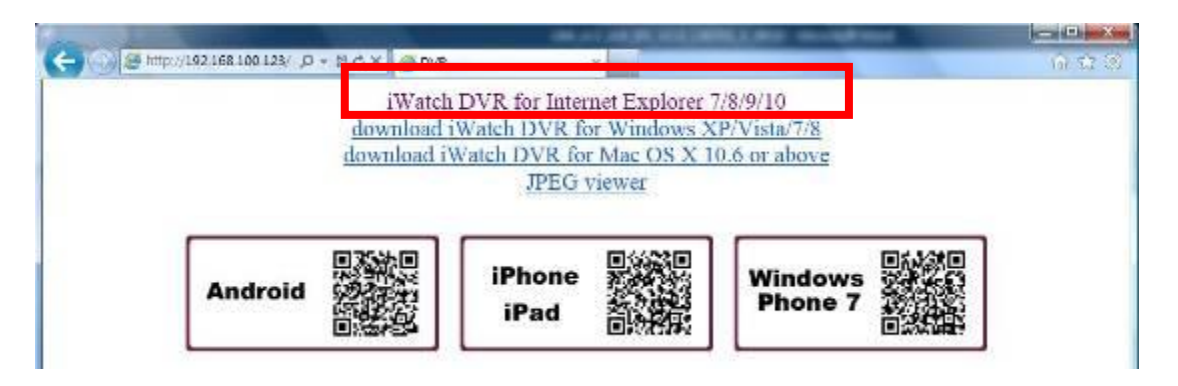

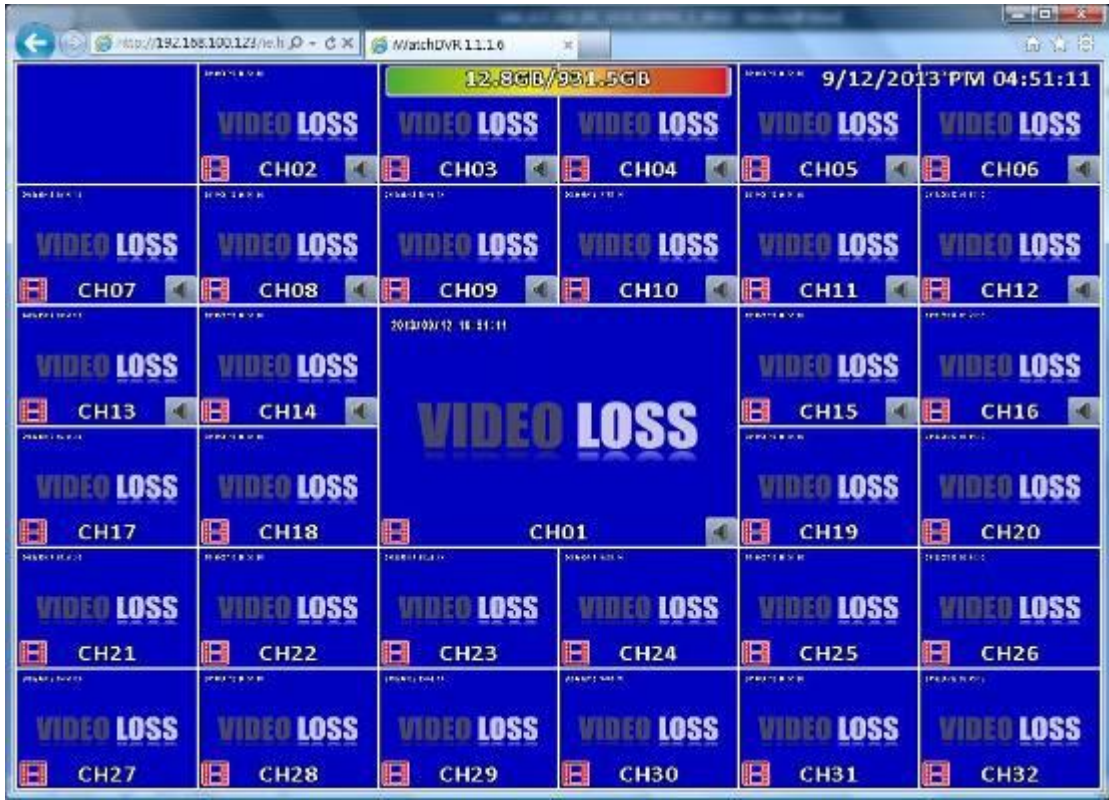

Step 4:レコーダの分割画面が表示されます。

Table 3-10.1 システム要件

| <b>CPU</b>     | Intel Core 2 Due 以上                                   |
|----------------|-------------------------------------------------------|
| <sub>0</sub> S | Microsoft Windows 7, Windows Vista, Windows XP SP2 以上 |
| RAM            | 4G 以上                                                 |
| VGA Card       | DirectX9.0 必要(もしくはそれ以上) Note 1                        |
| Anti-virus     |                                                       |
| software       | 80番ポートを使用可能にしてください                                    |
| (firewall)     |                                                       |
| その他            | DirectX 9.0 above                                     |

Note 1:

ビデオカードはDirectX9.0以上が必要です。

- NVIDIA: GeForce FXシリーズ, GeForce 6シリーズ, GeForce 7シリーズ, GeForce 8シリー ズ, GeForce 9シリーズ, GeForce 200シリーズ, 等. Or visit: [http://en.wikipedia.org/wiki/Comparison\\_of\\_Nvidia\\_graphics\\_processing\\_units](http://en.wikipedia.org/wiki/Comparison_of_Nvidia_graphics_processing_units) ATI: Radeon R300シリーズ, Radeon R400シリーズ, Radeon R500シリーズ, Radeon R600 シリーズ, Radeon R700シリーズ, Radeon HD 3xxx IGPシリーズ, Mobility Radeon シリーズ (9500 以上), Mobility Radeon X シリーズ, Mobility Radeon HD シリ ーズ, or FireGL V シリーズ 等. Or visit: [http://en.wikipedia.org/wiki/Comparison\\_of\\_ATI\\_graphics\\_processing\\_units](http://en.wikipedia.org/wiki/Comparison_of_ATI_graphics_processing_units)
- SiS: SiS 67Xシリーズ, or SiS 77Xシリーズ 等.

Or visit: [http://www.sis.com/support/support\\_compare.htm](http://www.sis.com/support/support_compare.htm) Intel: 91Xシリーズ, 94Xシリーズ, 96Xシリーズ, G3Xシリーズ, or G4Xシリーズ,など. Or visit: [http://en.wikipedia.org/wiki/Intel\\_GMA](http://en.wikipedia.org/wiki/Intel_GMA)

# <span id="page-28-0"></span>**3-10** P2P接続セットアップ(遠隔地からのアクセス)

### 設定方法

#### PCからのアクセス

1. システム情報メニューにアクセスします。:

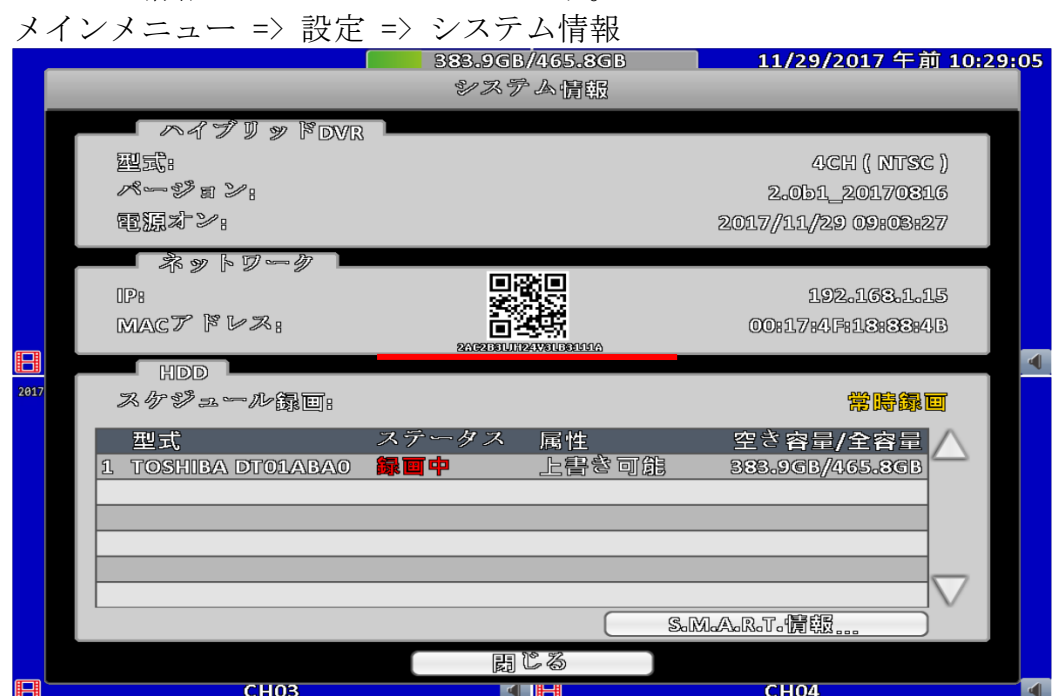

2. QRコードの下に記載されている文字を控えます。

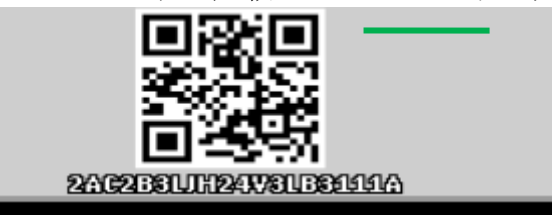

iCMSPro を開きます。 下記アドレスよりダウンロード可能です。 https://www.altaclasse-store.jp/download/iCMSPro.zip

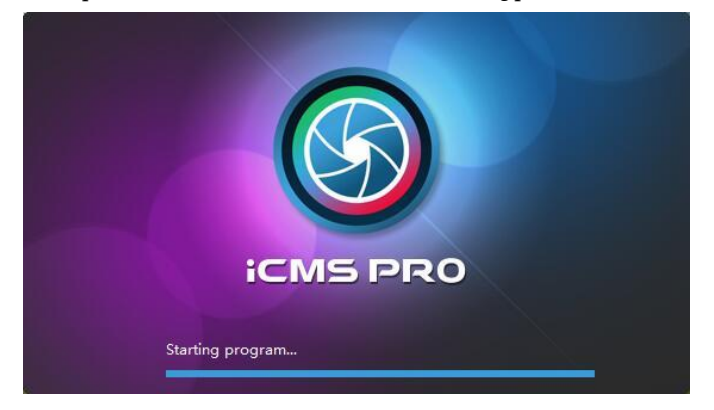

4. 「User ID」のところにADMINを入力して、「Password」のところに1234を入 力します。

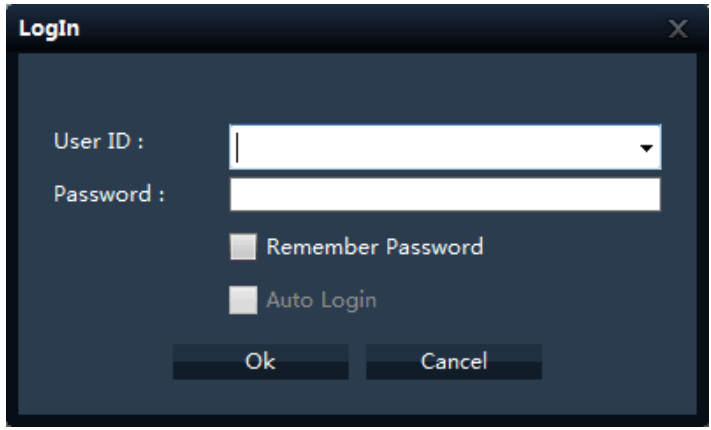

「OK」ボタンをクリックしたら、下記の画面を出ます。

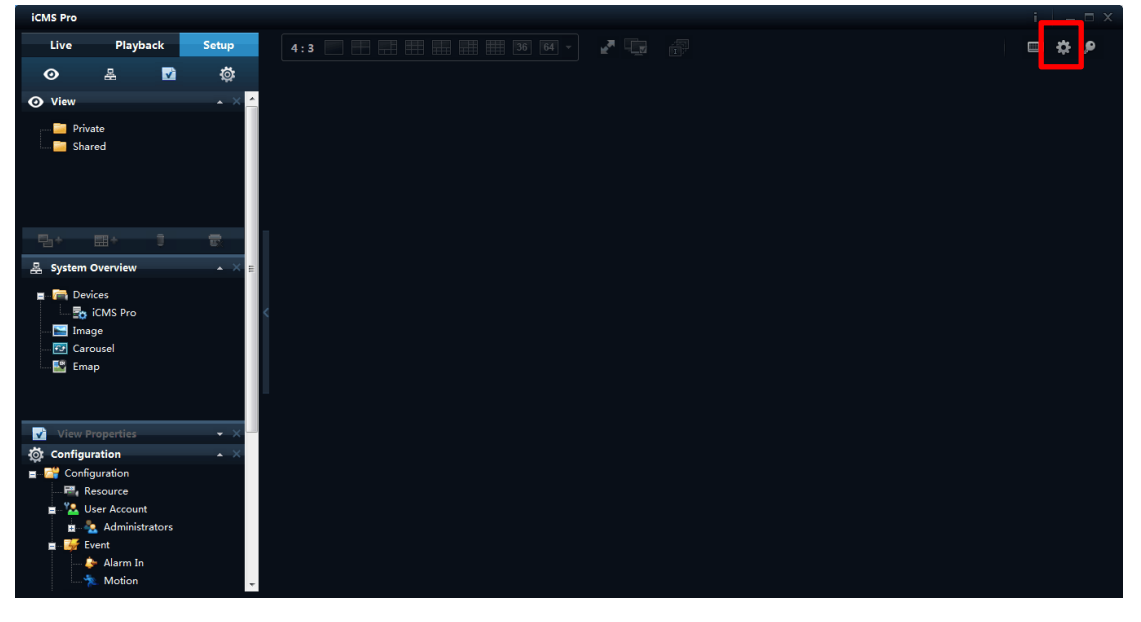

右上の「 」をクリックしたら、言語の設定画面を表示されます。

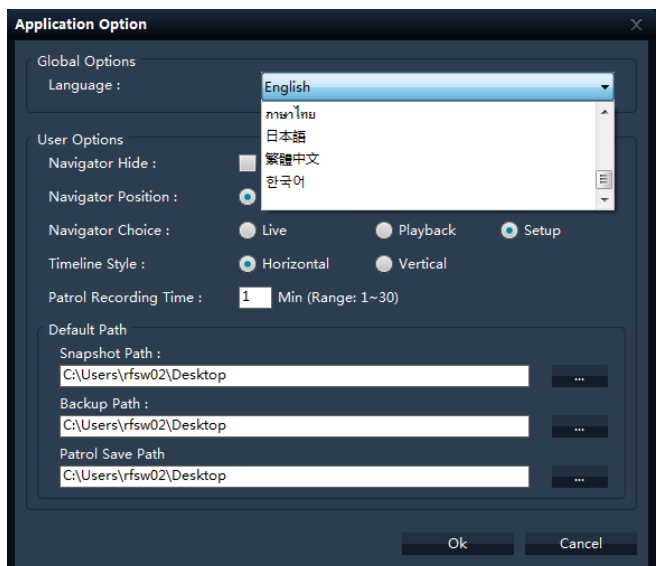

## そして、日本語に変更できます。

「OK」をクリックしたら、ソフトは再起動します。 それから、手順4で再度入力します。

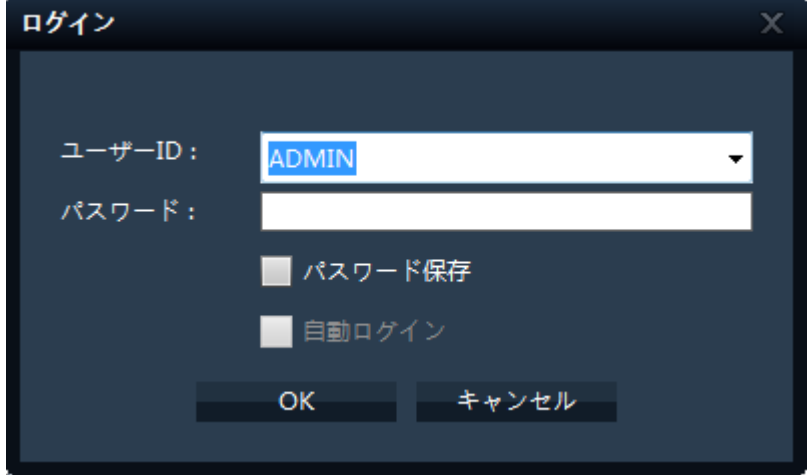

5. CMSにてDVRの情報を追加します。 設定画面の環境設定-リソース項目を選択して、下記の画面がでます。

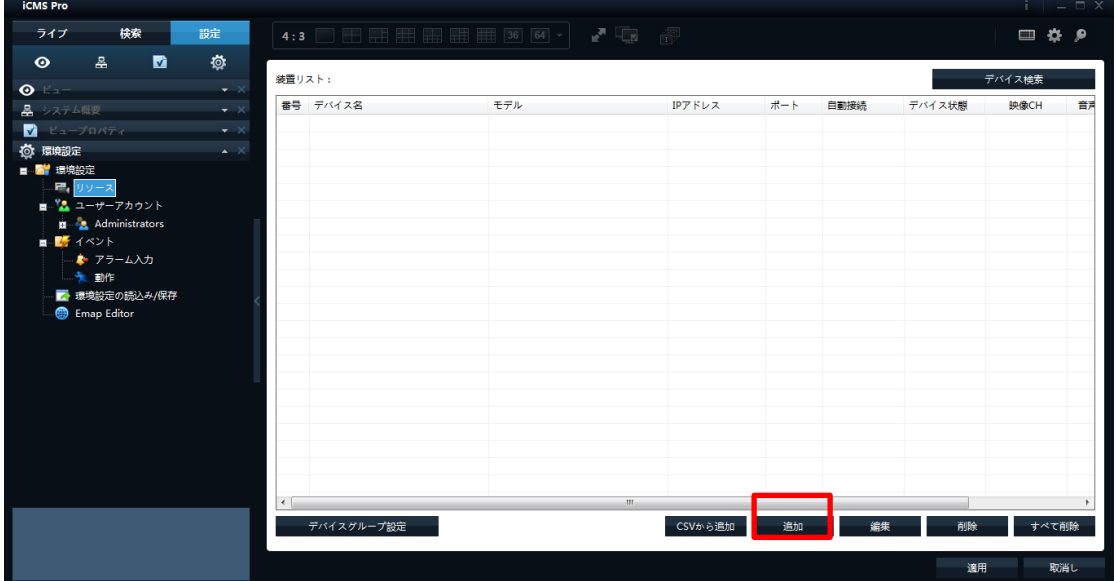

「追加」をクリックして、下記の画面を表示されます。

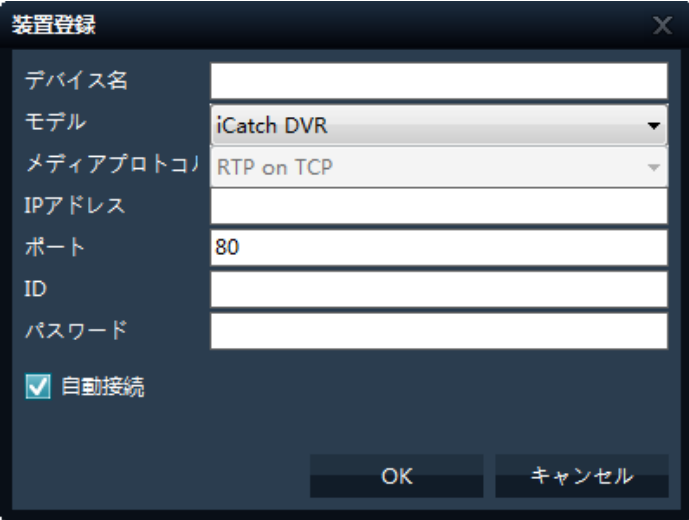

6. 上記の画面でDVRの情報を入力します。 「デバイス名」のところにDVRの名称を設定します。 「IPアドレス」のところにDVRのP2P番号を入力します。 「ID」のところにadminを入力します。 「パスワード」のところに123456を入力します。

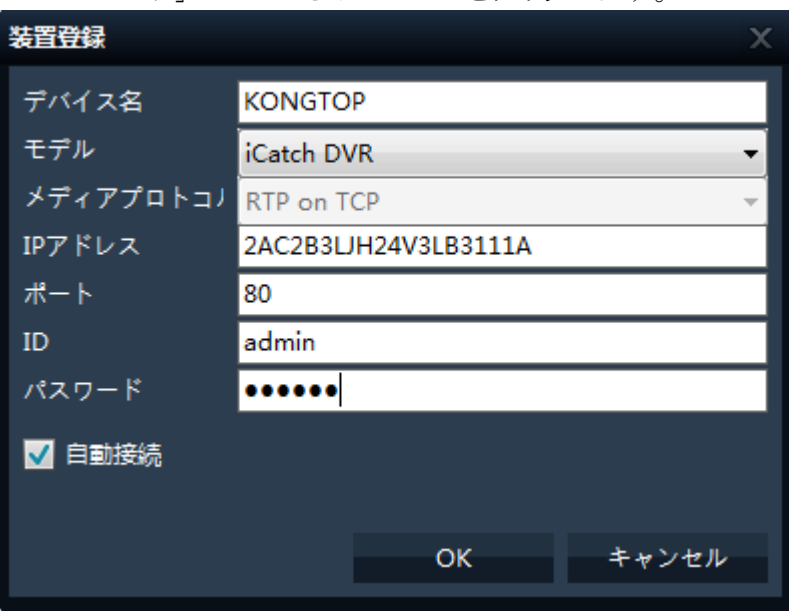

7. 上記の画面で「OK」をクリックしてから、以下の画面を表示されます。

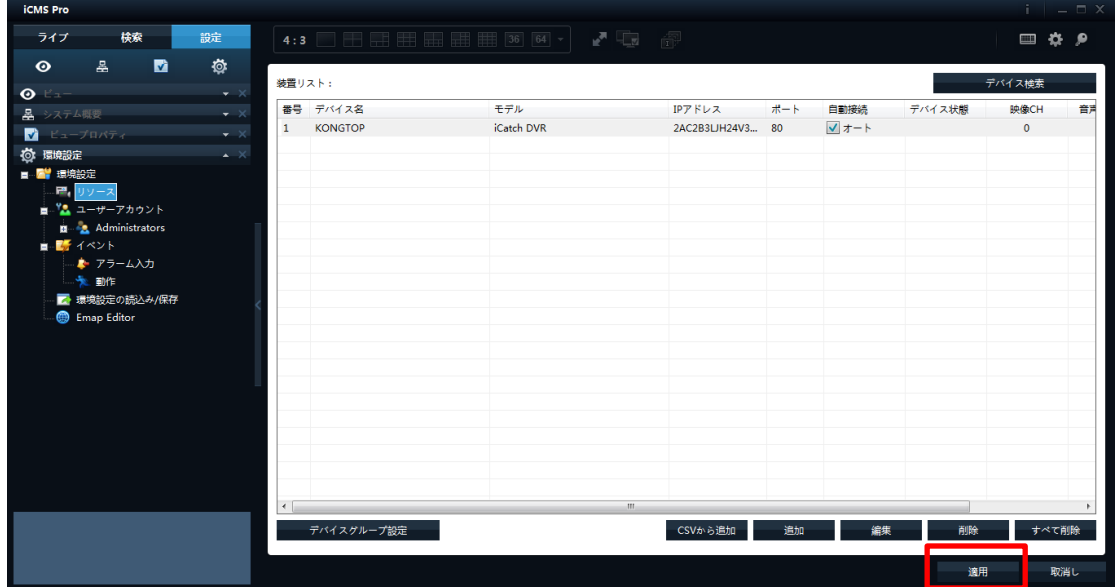

「適用」をクリックして、提示画面が出ます。確認してください。

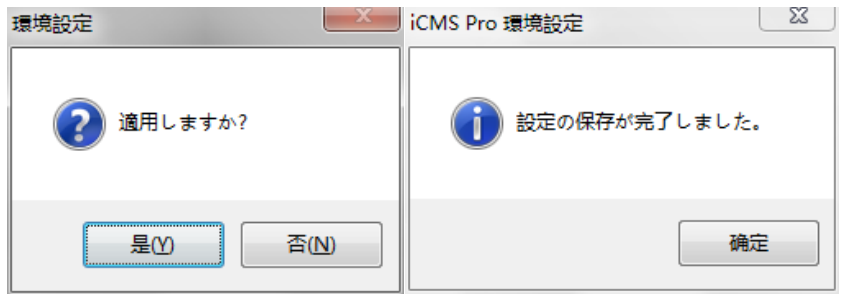

それから、下記の画面に「接続完了」を表示されましたら、DVRの情報を成功し て入力します。

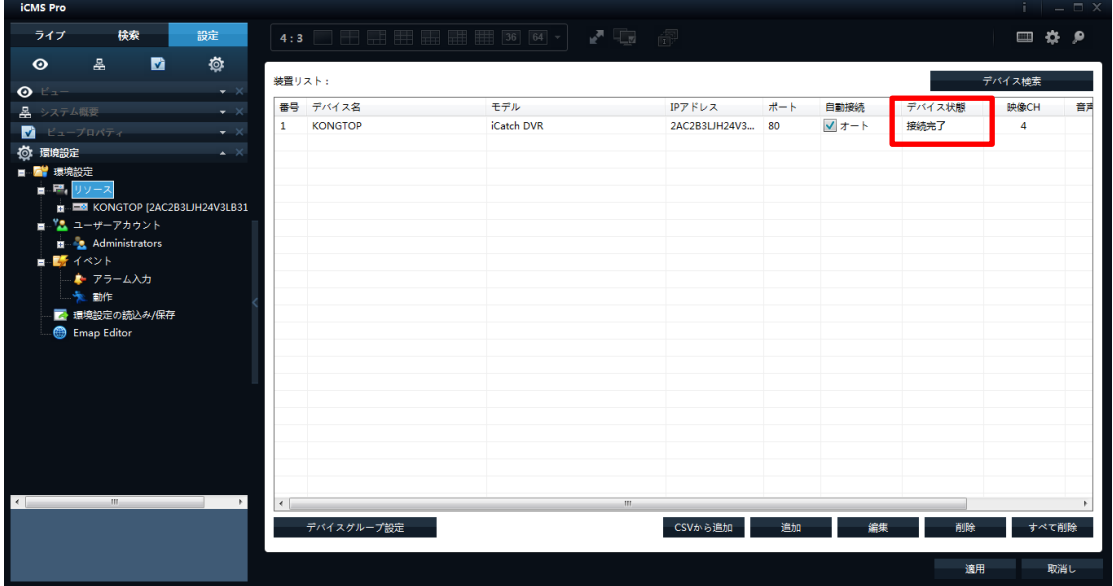

8. それから、カメラの情報を追加します。

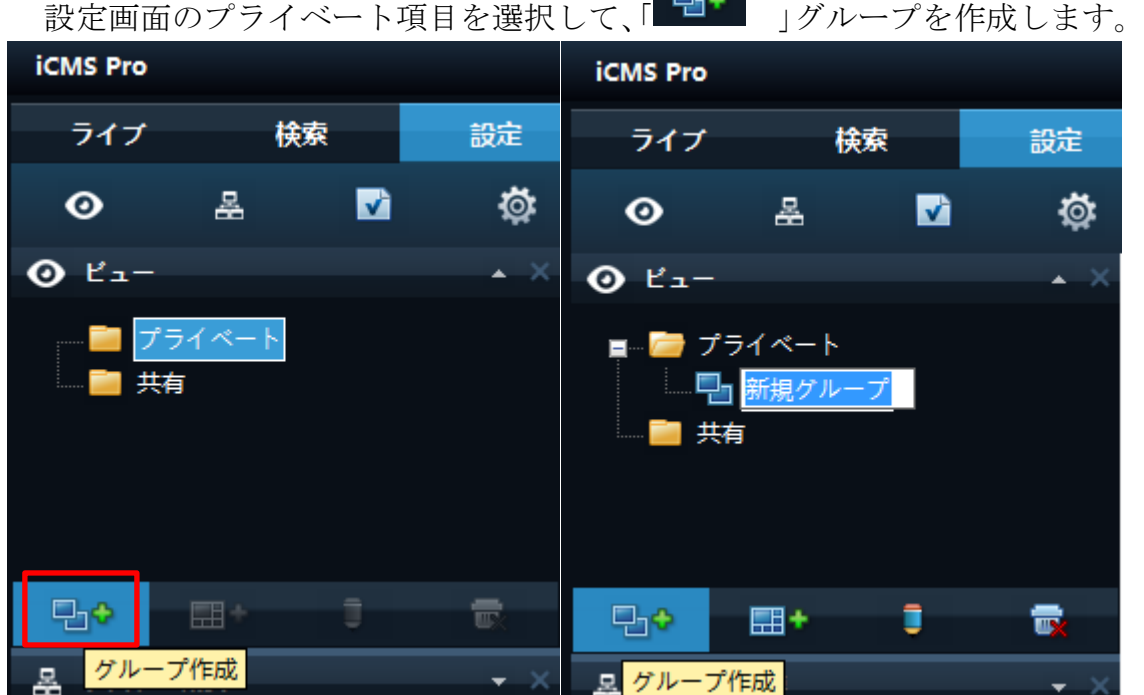

新規グループの名前を設定できます。

**日 +**<br><mark>田 +</mark> 」をクリックして、右の画面が出ます。表示画面を設定できます。

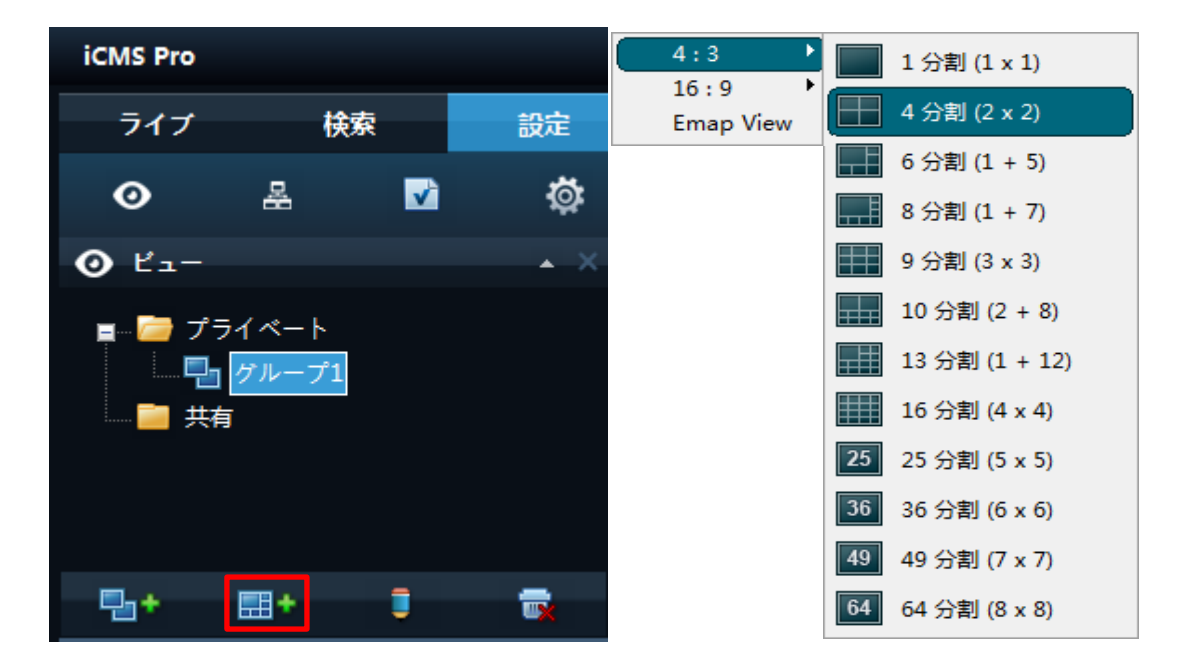

設定したら、下記の画面が表示されます。

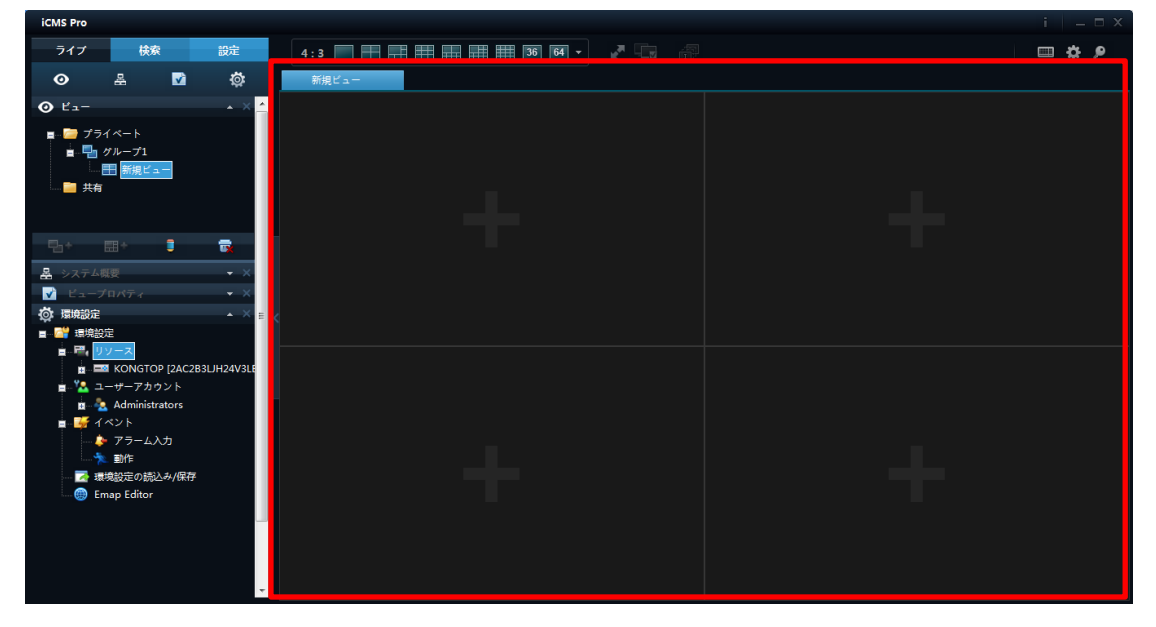

9. 設定画面のシステム概要のiCMSPro項目にてカメラの位置を設定します。 例えば、CH01にて右クリックして下記右の画面が出ます。それから、CH01の位 置を設定できます。

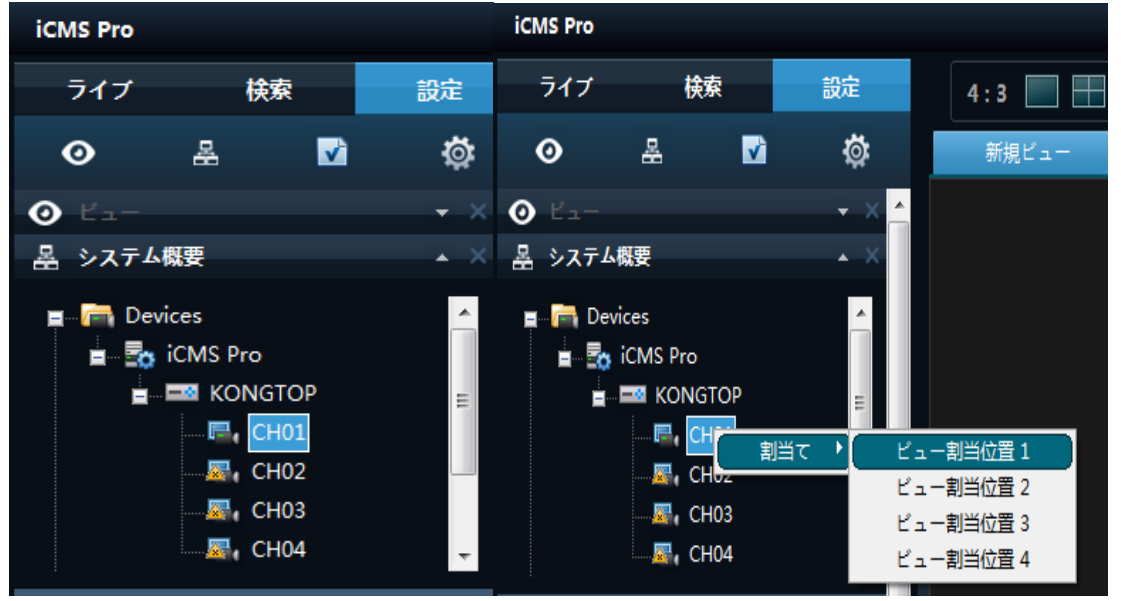

ビュー割当位置1に設定したら、下記の画面を表示されます。

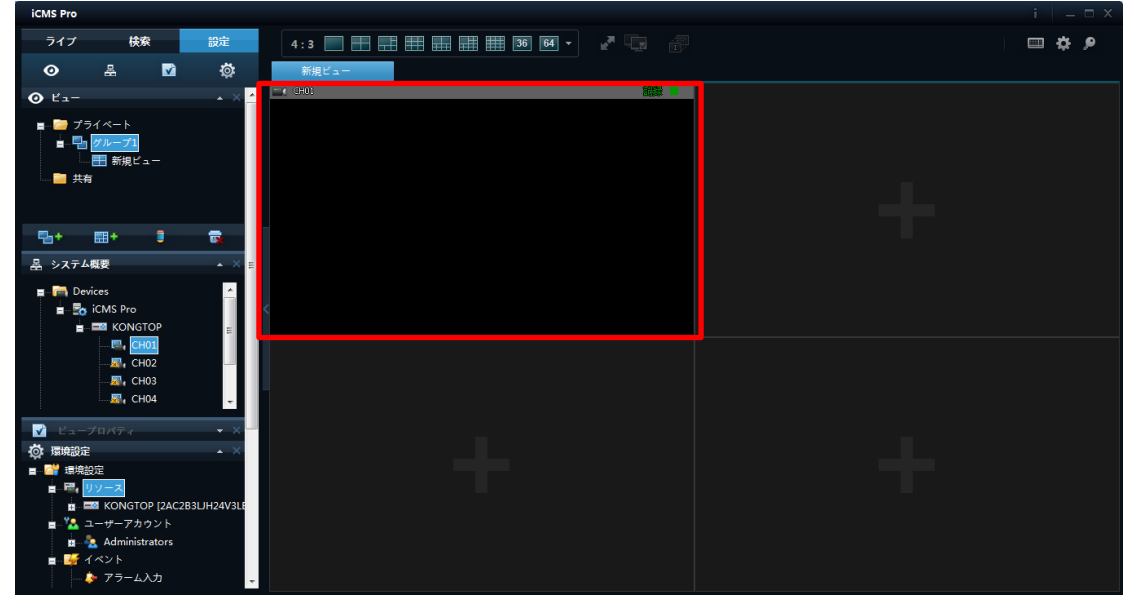

10. ライブをクリックしてから、ビュー割当位置1のところにCH01の映像を表示 されます。

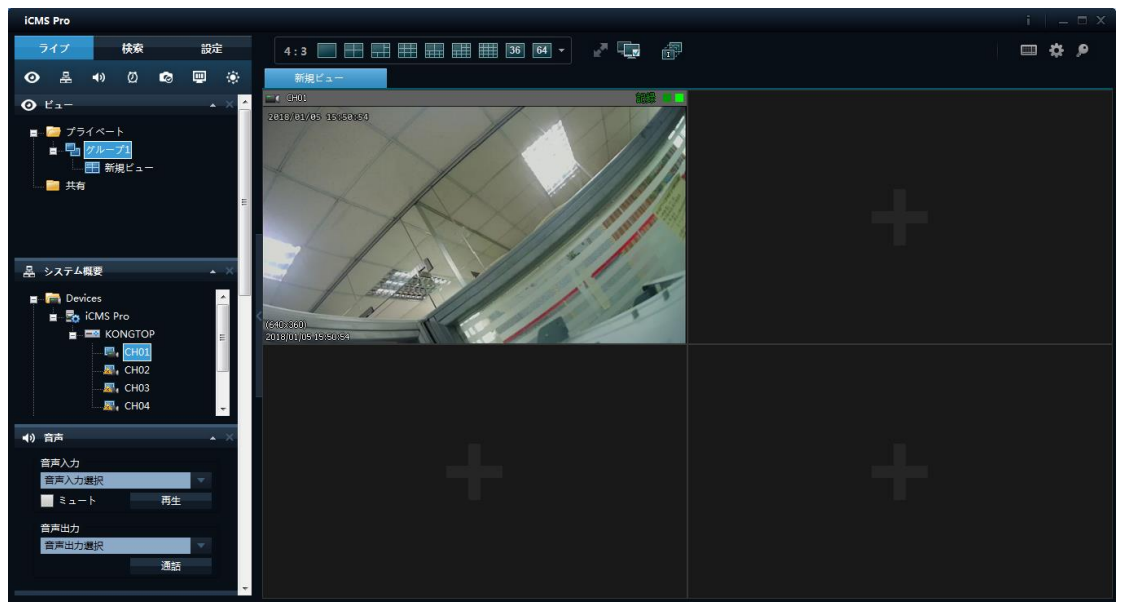

以上、CMSにてP2Pの情報で設定完了します。

# <span id="page-35-0"></span>**3-11**モバイルアプリ

1. Google PlayもしくはApp storeからSoCatchをダウンロード します。

2. 画面右上の"New"もしくは+のアイコンをタップします。

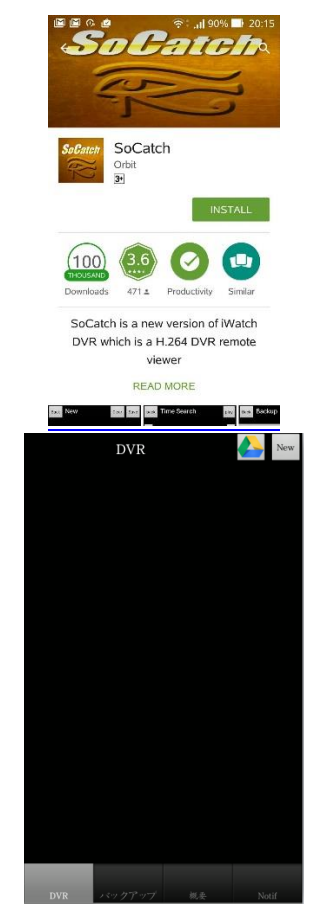

3. HOST名には「IPアドレス」もしくはドメイン名、もしくはQR コードをスキャンしてUIDを入力します。 ポート番号はレコーダのHTTPポートを入力します。 初期値は80番です。UserとPasswordにはレコーダのuser名と パスワードを入力します。 初期値は(admin/123456)です。

QRコードは前章のPCからのアクセスで表示したQRコードで す。

4. 分割画面モードを選択します。

5. 映像の画質と音声出力を制御します。

6. 日時検索とログの検索ができます。

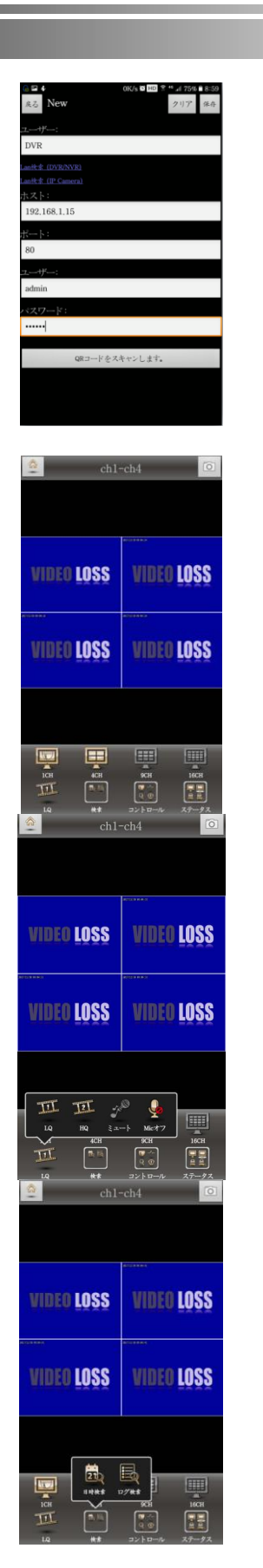

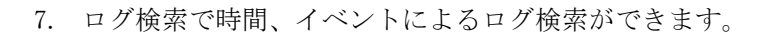

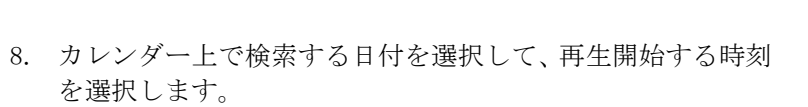

9. 巻き戻し、一時停止、早送り、コマ送り操作ができます。

10. ミュートと音声出力ができます。

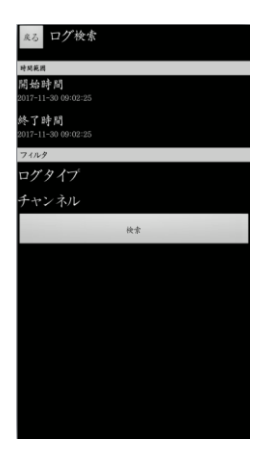

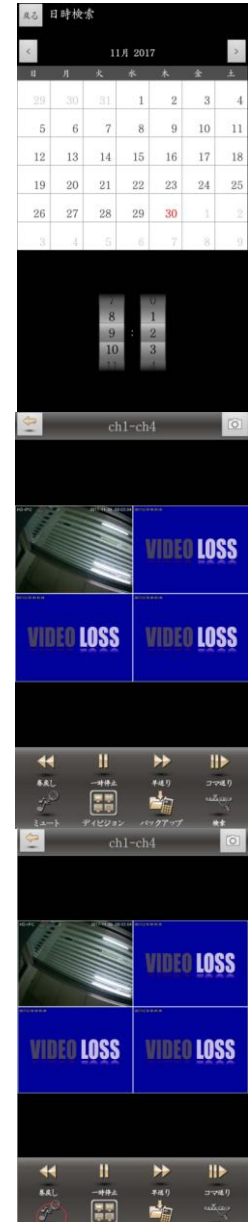

11. 分割画面モードを選択します。

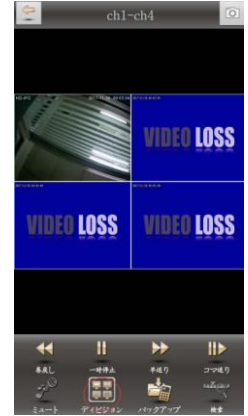

- 12. 選択した時間帯の映像データ をモバイル端末にバックアッ プします。
	- i. 再生映像でバックアッ プする「開始点」、「終了 点」を選択します。
	- ii. バックアップを選択し まして、バックアップす るチャンネルとバック アップに必要な容量を 確認してバックアップ を開始します。 ※バックアップ中にはほ かのプログラムを起動し ないでください。

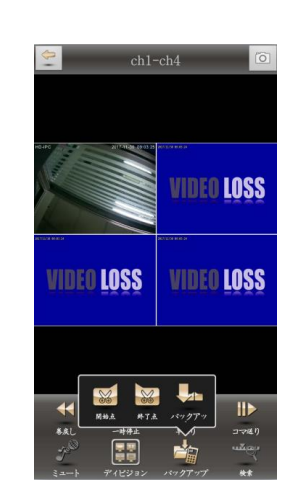

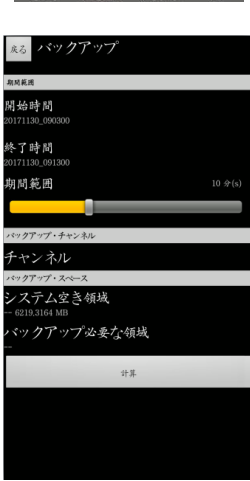

13. PTZ、リレー出力、ズーム、非通知機能の操作ができます。

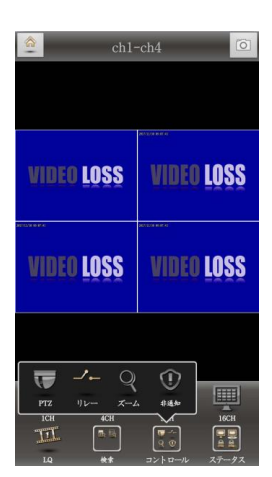

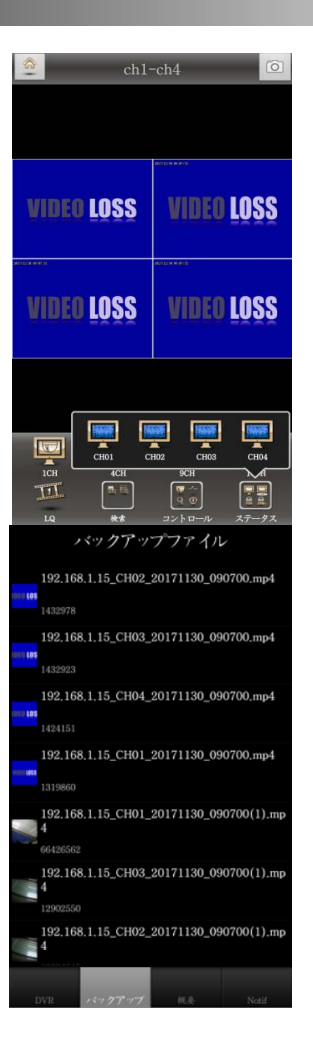

15. バックアップデータはリストから確認し、再 生することができます。

#### 14. 各チャンネルのステータスを確認します。